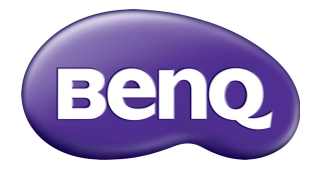

# RP6501K/RP7501K/RP8601K Écran plat interactif Manuel d'utilisation

# Décharge de responsabilité

BenQ Corporation n'accorde aucune représentation ni garantie, qu'elle soit explicite ou implicite, quant au contenu du présent document. BenQ Corporation se réserve le droit de réviser le contenu de la présente publication et d'y apporter des modifications de temps à autre, sans pour autant être tenue d'informer qui que ce soit de ces révisions ou modifications.

# Droits d'auteur

Copyright 2018 BenQ Corporation. Tous droits réservés. Aucune partie de cette publication ne peut être reproduite, transmise, transcrite, stockée sur un système d'archivage ou traduite dans une langue ou un langage informatique, sous aucune forme ou par aucun moyen électronique, mécanique, magnétique, optique, chimique, manuel ou autre, sans l'autorisation écrite préalable de BenQ Corporation.

# Sommaire

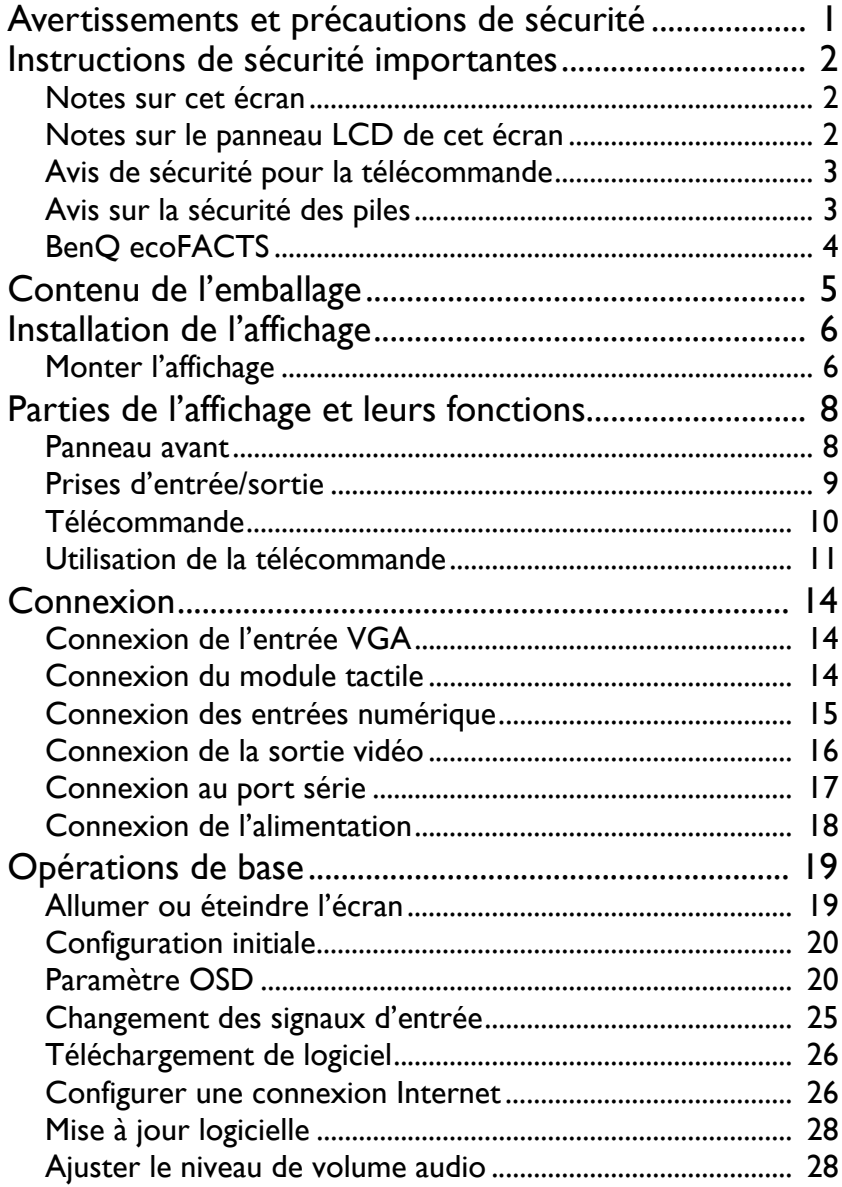

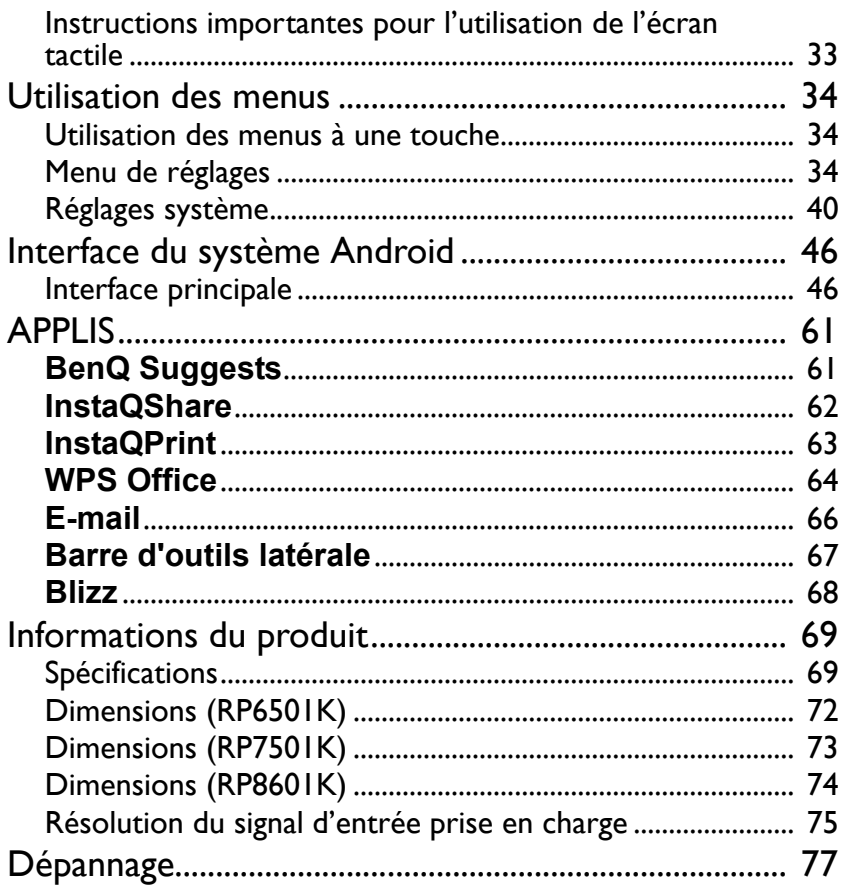

# <span id="page-4-0"></span>Avertissements et précautions de sécurité

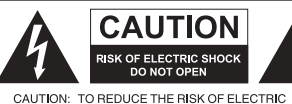

SHOCK, DO NOT REMOVE COVER (OR BACK). SHOOK, DO NOT HE MODEL E COVER (ON BAN<br>INSIDE, REFER SERVICING TO QUALIFIED<br>SERVICE PERSONNEL.

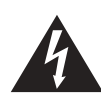

L'éclair fléché dans un triangle équilatéral, est destiné à alerter l'utilisateur de la présence de « tension dangereuse » non isolée dans le boîtier du produit pouvant être d'une ampleur suffisante pour constituer un risque d'électrocution pour les personnes.

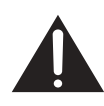

Le point d'exclamation dans un triangle équilatéral est destiné à alerter l'utilisateur de la présence d'instructions importantes d'utilisation et de maintenance (entretien) dans la documentation accompagnant l'appareil.

#### CET ÉQUIPEMENT DOIT ÊTRE MIS À LA TERRE

Pour assurer une utilisation en toute sécurité, la prise à trois broches ne doit être insérée que dans une prise secteur standard correspondante qui est effectivement mise à la terre via le câblage domestique normal. Les rallonges utilisées avec l'équipement doivent avoir trois fils et être correctement câblées pour offrir une connexion à la terre. Des rallonges mal câblées sont une cause majeure de décès. Le fait que l'équipement fonctionne correctement ne signifie pas que la prise

d'alimentation est mise à la terre ou que l'installation est complètement sûre. Pour votre sécurité, si vous avez le moindre doute au sujet de la mise à la terre effective de la prise secteur, veuillez consulter un électricien qualifié.

- La prise du cordon d'alimentation doit rester facilement accessible. La prise secteur (prise murale) doit être installée à proximité de l'équipement et doit être accessible facilement. Pour déconnecter totalement cet appareil du secteur, déconnectez le cordon d'alimentation de la prise secteur.
- Ne placez pas cet affichage sur une surface inclinée ou instable (comme un chariot) où il pourrait tomber et être endommagé ou blesser quelqu'un.
- Ne placez pas cet affichage à proximité d'eau comme un spa ou une piscine ou dans une position qui permettrait des éclaboussures ou des pulvérisations d'eau sur l'affichage, comme devant une fenêtre ouverte par laquelle la pluie pourrait rentrer.
- N'installez pas cet affichage dans un espace confiné sans une ventilation et une circulation d'air adéquates, comme dans une armoire fermée. Laissez un espace adéquat autour de l'affichage pour dissiper la chaleur à l'intérieur. Ne bloquez aucune des fentes de ventilation et ouvertures sur l'affichage. Une surchauffe peut entraîner des dangers et des chocs électriques.
- L'installation de cet affichage ne doit être effectuée que par un technicien qualifié. Ne pas installer cet affichage correctement peut causer des blessures et des dommages au personnel et l'affichage lui-même. Vérifiez régulièrement l'installation et entretenez l'affichage régulièrement pour assurer les meilleures conditions de travail.
- Utilisez uniquement les accessoires agréés ou recommandés par le fabricant pour monter cet affichage. Utiliser des accessoires erronés ou inadaptés peut provoquer la chute de l'affichage et entraîner des blessures graves. Assurez-vous que la surface et les points de fixation sont suffisamment solides pour supporter le poids de l'affichage.
- Pour réduire le risque d'électrocution, ne retirez pas les panneaux. Aucun composant à l'intérieur susceptible d'être manipulé par l'utilisateur. Confiez les opérations d'entretien et de réparation à un technicien qualifié.
- Pour éviter les blessures, monter l'affichage ou installer les pieds de bureau est nécessaire avant l'utilisation.

# <span id="page-5-0"></span>Instructions de sécurité importantes

- 1. Lisez ces instructions.
- 2. Conservez ces instructions.
- 3. Respectez tous les avertissements.
- 4. Suivez toutes les instructions.
- 5. N'utilisez pas cet appareil près de l'eau.
- 6. Nettoyez uniquement avec un chiffon sec.
- 7. N'obstruez aucune des fentes de ventilation. Installez conformément aux instructions du fabricant.
- 8. N'installez pas près de sources de chaleur telles que radiateurs, registres de chaleur, poêles ou autres appareils (y compris les amplificateurs) qui produisent de la chaleur.
- 9. Ne supprimez pas la sécurité de la fiche polarisée ou de mise à la terre. Une fiche polarisée possède deux lames dont l'une est plus large que l'autre. Une prise de terre possède deux lames et une broche de terre. La lame large ou la troisième broche sont fournies pour votre sécurité. Si la prise fournie ne rentre pas dans votre prise secteur, consultez un électricien pour remplacer la prise obsolète.
- 10. Protégez le cordon d'alimentation contre le piétinement ou le pincement, particulièrement au niveau des prises électriques, et du point d'où ils sortent de l'appareil.
- 11. Utilisez uniquement des fixations/accessoires spécifiés par le fabricant.
- 12. Utilisez uniquement avec le chariot, pied, trépied, support ou table spécifié par le fabricant ou vendu avec l'appareil. Lorsque vous utilisez un chariot, soyez prudent lorsque vous déplacez l'ensemble chariot/appareil pour éviter les blessures en cas de chute.

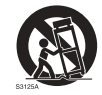

- 13. Débranchez cet appareil pendant les orages ou si inutilisé pendant de longues périodes de temps.
- 14. Confiez toutes les opérations d'entretien et de réparation à un technicien qualifié. Une réparation est nécessaire lorsque l'appareil a été endommagé de quelque manière, par exemple la prise ou le cordon d'alimentation est endommagé, du liquide a été renversé ou des objets sont tombés dans l'appareil, l'appareil a été exposé à la pluie ou l'humidité, l'appareil ne fonctionne pas normalement, ou il est tombé.

### <span id="page-5-1"></span>Notes sur cet écran

- Cet écran pèse plus de 100 kg. N'essayez pas de soulever l'écran seul.
- Assurez-vous d'avoir quatre personnes ou plus disponibles pour aider à soulever ou un chariot plat pour transporter l'écran à son emplacement final.
- Gardez l'écran aussi horizontal que possible.
- Dégagez un espace au sol avant de déballer.

# <span id="page-5-2"></span>Notes sur le panneau LCD de cet écran

• Le panneau LCD (affichage à cristaux liquides) de cet affichage a une couche de verre de protection très fine qui peut être marquée, rayée ou fêlée si elle est heurtée ou comprimée. Le substrat à cristaux liquides peut également être endommagé si une force excessive est appliquée sur l'affichage, ou en cas de températures extrêmes. Veuillez en prendre soin.

- Le temps de réponse et la luminosité du panneau LCD peut varier avec la température ambiante.
- Évitez de placer l'affichage sous la lumière directe du soleil ou là où le soleil ou un spot éclairerait directement le panneau LCD, car la chaleur peut endommager le panneau et le boîtier externe de l'affichage et la forte lumière rendrait le visionnage de l'affichage plus difficile que nécessaire.
- Le panneau LCD se compose de pixels individuels pour afficher des images et est fabriqué selon les spécifications de conception. Bien que 99,9% de ces pixels fonctionnent normalement, 0,01% des pixels peuvent rester constamment allumés (en rouge, bleu ou vert) ou éteints. Ceci est une limitation technique de la technologie LCD et n'est pas un défaut.
- Les écrans LCD, comme les écrans plasma (PDP) et à tube cathodique conventionnel, sont également sensibles aux « images rémanentes définitives », ou « rétention des images », qui créent sur l'écran des ombres et lignes fixes visibles. Pour éviter de tels dommages à l'écran, évitez d'afficher des images fixes (comme les menus à l'écran, logos de chaînes de télévision, icônes ou textes fixes/inactifs) pendant plus de 30 minutes. Changez le format de l'image de temps en temps. Remplissez tout l'écran avec l'image, et éliminez les barres noires lorsque cela est possible. Évitez d'afficher des images au format 16:9 pendant une longue période de temps, sinon il peut y avoir des traces de rétention des images visibles sur l'écran comme deux lignes verticales. Remarque : Dans certaines circonstances, de la condensation peut se produire sur la

face intérieure du verre de protection, c'est un phénomène naturel et n'affectera pas le fonctionnement de l'affichage. Cette condensation disparaît habituellement après environ 2 heures de fonctionnement normal.

- La gamme RP ne propose pas la fonction de rétention d'image, pour plus d'informations, veuillez consulter le guide d'installation. Si une image fixe est nécessaire pour l'écran, il est recommandé d'activer le **Changement de pixel**. Voir [Plus de](#page-41-0)  [réglages à la page 38](#page-41-0) pour plus d'informations.
- La gamme RP ne prend pas en charge l'utilisation en portrait ; l'utilisation en portrait peut causer des dommages à l'affichage. La garantie BenQ ne couvre pas l'utilisation erronée.

#### <span id="page-6-0"></span>Avis de sécurité pour la télécommande

- Ne placez pas la télécommande dans la chaleur directe, l'humidité et évitez le feu.
- Ne laissez pas tomber la télécommande.
- N'exposez pas la télécommande à l'eau ou l'humidité, car cela pourrait entraîner un dysfonctionnement.
- Confirmez qu'il n'y a pas d'obstacle entre la télécommande et le capteur du produit.
- Lorsque la télécommande ne sera pas utilisée pendant une longue période, retirez les piles.

#### <span id="page-6-1"></span>Avis sur la sécurité des piles

L'utilisation du mauvais type de piles peut causer des fuites chimiques ou des explosions. Veuillez noter ce qui suit :

- Assurez-vous toujours que les piles sont insérées avec les bornes positives et négatives dans la direction correcte comme indiqué dans le compartiment des piles.
- Des types différents de piles ont des caractéristiques différentes. Ne mélangez pas de types différents.
- Ne mélangez pas des piles anciennes et neuves. Le mélange de piles anciennes et neuves raccourcirait la durée de vie des piles ou causerait des fuites chimiques des anciennes piles.
- Lorsque les piles semblent mal fonctionner, remplacez-les immédiatement.
- Les produits chimiques qui fuient des piles peuvent causer une irritation de la peau. Si une matière chimique suinte des piles, essuyez-la immédiatement en utilisant un chiffon propre, et remplacez les piles dès que possible.
- Du fait de conditions de stockage variables, la durée de vie des piles incluses avec votre produit peut être réduite. Remplacez-les dans les 3 mois ou dès que vous pouvez après leur utilisation.
- Il peut y avoir des restrictions locales concernant l'élimination ou le recyclage des piles. Consultez vos réglementations locales ou l'entreprise d'élimination des déchets.

# <span id="page-7-0"></span>BenQ ecoFACTS

BenQ has been dedicated to the design and development of greener product as part of its aspiration to realize the ideal of the "Bringing Enjoyment 'N Quality to Life" corporate vision with the ultimate goal to achieve a low-carbon society. Besides meeting international regulatory requirement and standards pertaining to environmental management, BenQ has spared no efforts in pushing our initiatives further to incorporate life cycle design in the aspects of material selection, manufacturing, packaging, transportation, using and disposal of the products. BenQ ecoFACTS label lists key ecofriendly design highlights of each product, hoping to ensure that consumers make informed green choices at purchase. Check out BenQ's CSR Website at <http://csr.BenQ.com/> for more details on BenQ's environmental commitments and achievements.

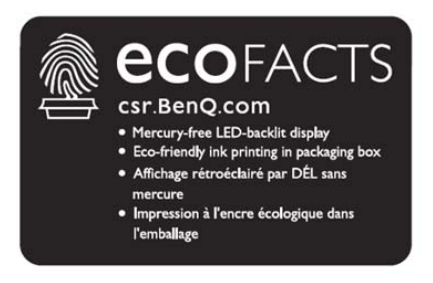

# <span id="page-8-0"></span>Contenu de l'emballage

Ouvrez l'emballage commercial et vérifiez le contenu. Si un des éléments est absent ou endommagé, veuillez contacter votre revendeur immédiatement.

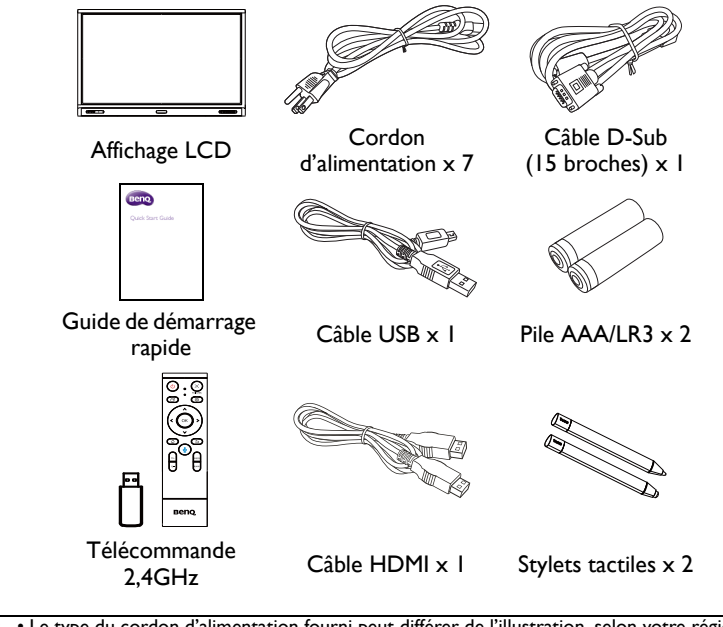

- Le type du cordon d'alimentation fourni peut différer de l'illustration, selon votre région d'achat.
- Avant de vous débarrasser de l'emballage, vérifiez que vous n'avez pas laissé d'accessoires à l'intérieur du carton.
- Éliminez les matériaux d'emballage de manière appropriée. Vous pouvez recycler le carton. Vous pouvez envisager de stocker l'emballage (si possible) pour un transport ultérieur de l'affichage.
- Ne laissez pas les sacs en plastique à portée de jeunes enfants ou de bébés.

# <span id="page-9-0"></span>Installation de l'affichage

# <span id="page-9-1"></span>Monter l'affichage

Vous pouvez installer l'affichage sur une surface verticale avec un support mural de montage approprié ou sur une surface horizontale avec le pied de bureau en option. Veuillez faire attention aux notes suivantes pendant l'installation :

- Cet affichage doit être installé par au moins deux personnes adultes. Essayer d'installer cet affichage par une seule personne peut être dangereux et entraîner des blessures.
- Consultez des techniciens qualifiés pour l'installation. Une mauvaise installation peut entraîner la chute de l'écran ou son dysfonctionnement.

### Installation de l'affichage sur un mur

- 1. Placez un tissu propre, sec et sans peluche sur une surface plane, horizontale et sans aucun objet. Assurez-vous que la taille du tissu est plus grande que l'affichage.
- 2. Placez l'affichage doucement sur le tissu avec l'écran LCD dirigé vers le bas.
- 3. Retirez le pied de bureau de l'affichage s'il est installé.
- 4. Identifiez les trous de vis du montage mural sur le dos de l'affichage comme montré dans l'illustration.

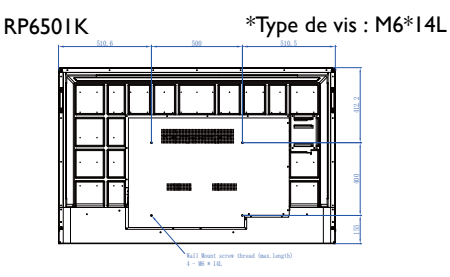

RP7501K \*Type de vis : M8\*25L

RP8601K \*Type de vis : M8\*25L

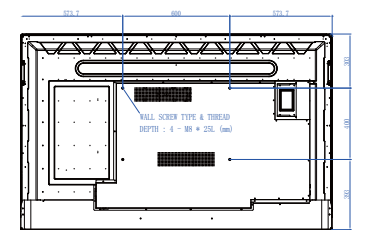

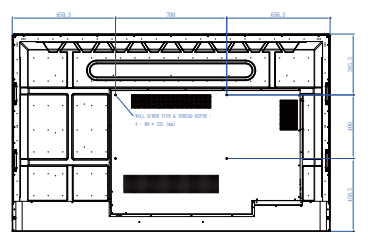

5. Installez le support mural sur l'affichage et fixez l'écran au mur selon les instructions du support de montage. La longueur de la vis doit dépasser l'épaisseur du support de montage mural d'au moins 25 mm. Assurez-vous que toutes les vis sont bien serrées correctement. (Couple recommandé : 470 - 635N•cm). La méthode de montage doit être suffisamment solide pour supporter le poids de l'affichage.

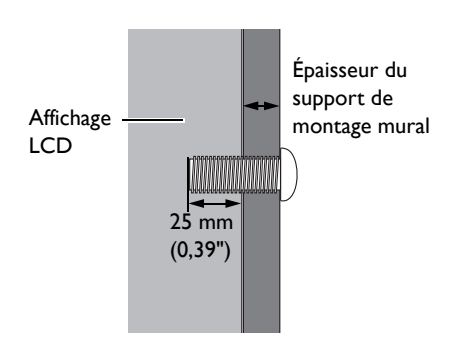

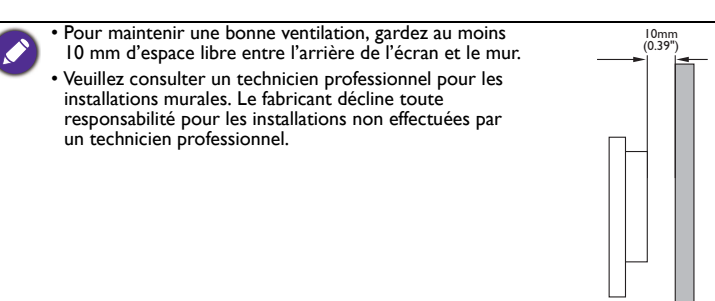

# <span id="page-11-0"></span>Parties de l'affichage et leurs fonctions Panneau avant

<span id="page-11-1"></span>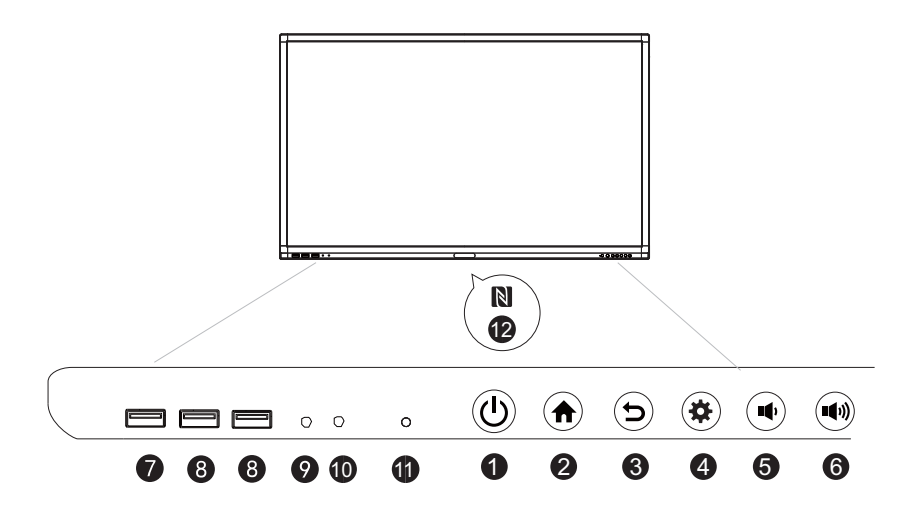

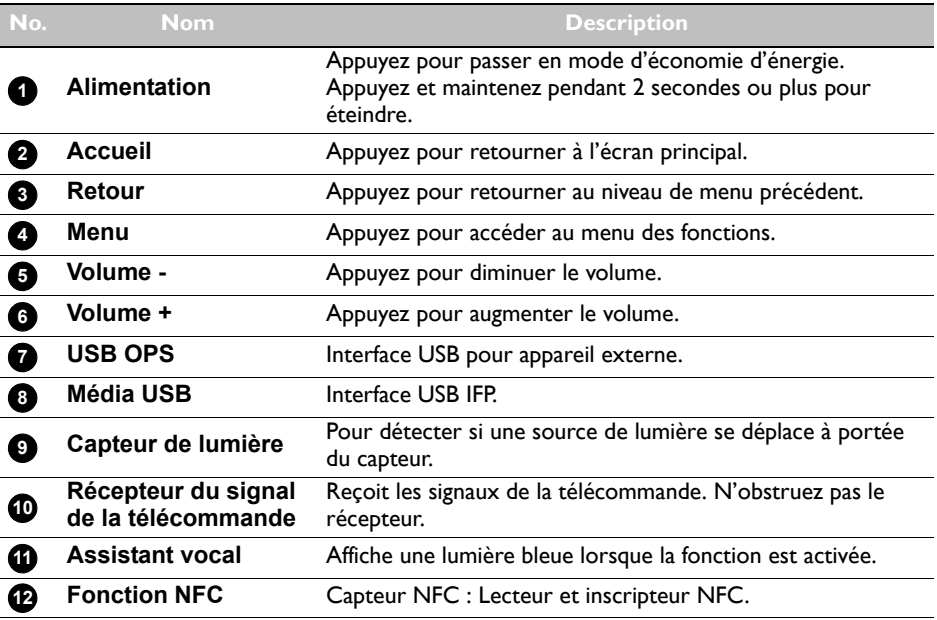

# <span id="page-12-0"></span>Prises d'entrée/sortie

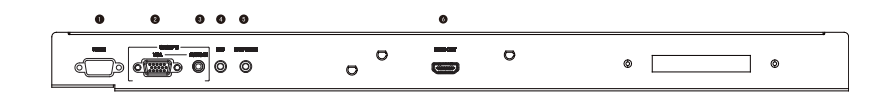

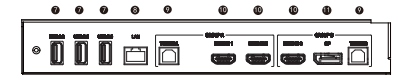

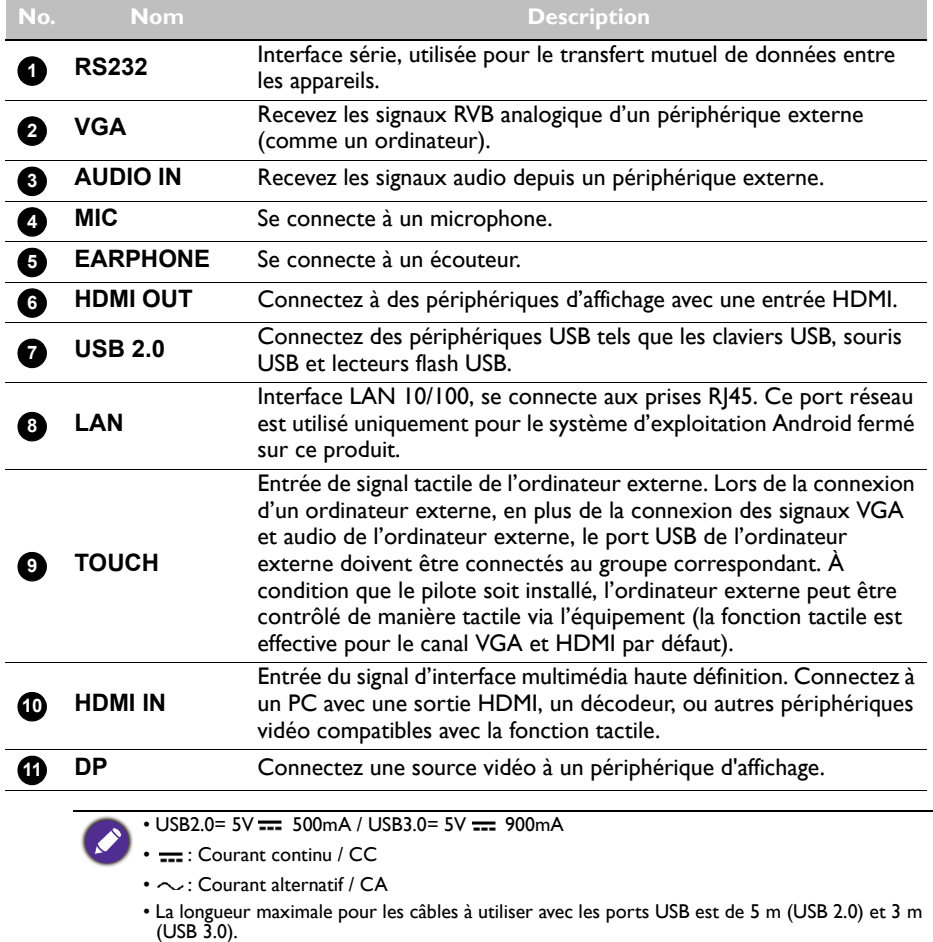

<span id="page-13-0"></span>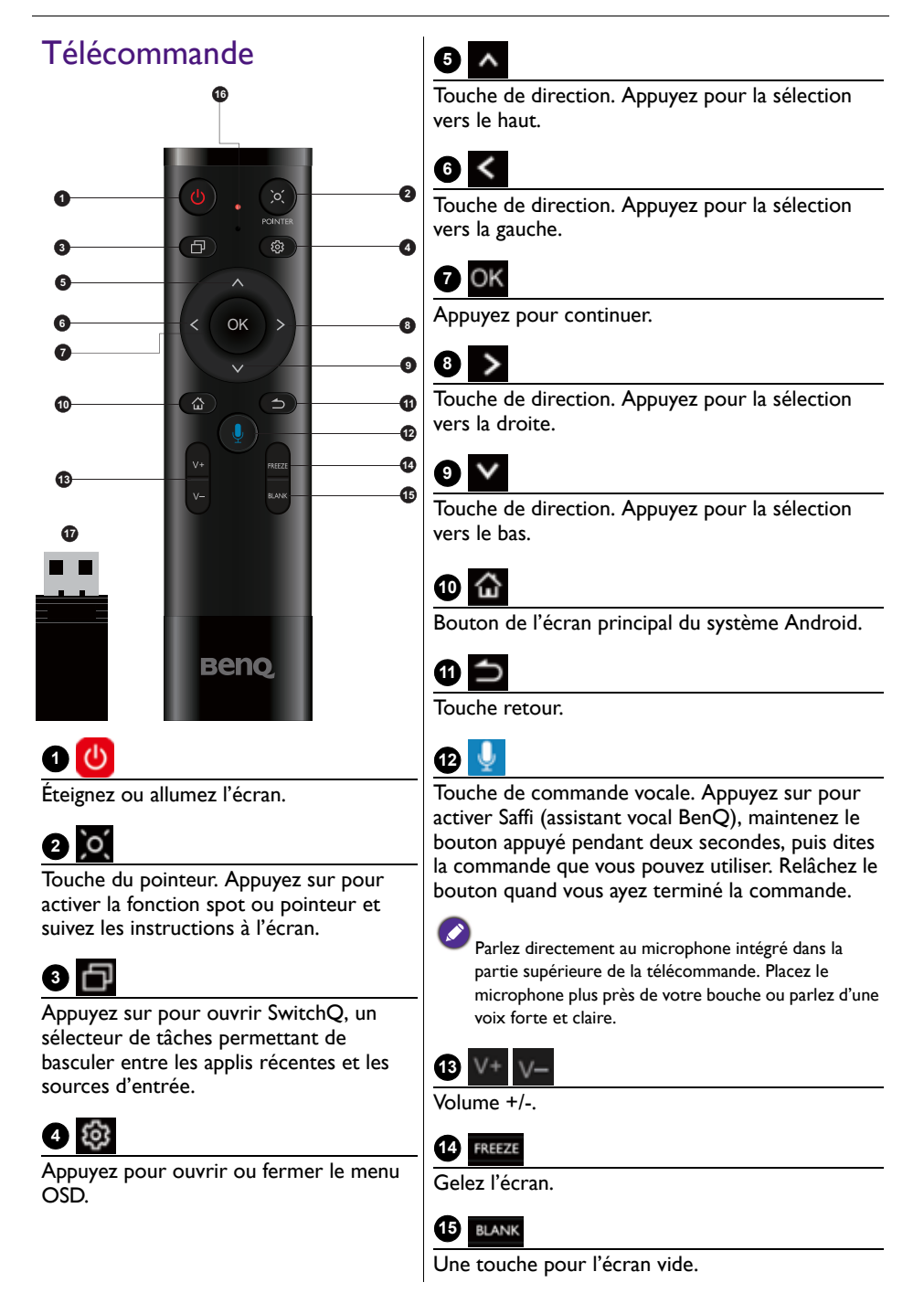

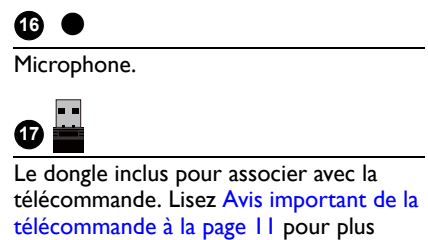

d'informations.

#### <span id="page-14-1"></span>Avis important de la télécommande

- 1. Cette télécommande s'applique uniquement à des modèles et/ou systèmes d'exploitation spécifiques. Contactez votre revendeur si vous avez des questions.
- 2. Les touches de fonction ne peuvent fonctionner que lorsque le dongle fourni est inséré dans l'IFP BenQ.
- 3. La télécommande et le dongle fourni ont été associés par défaut.

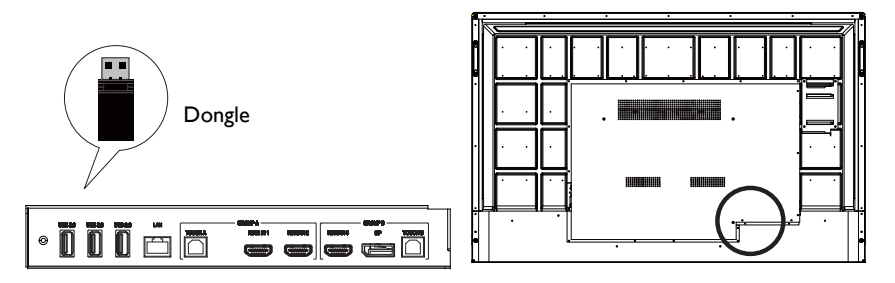

# <span id="page-14-0"></span>Utilisation de la télécommande

#### Installation des piles de la télécommande

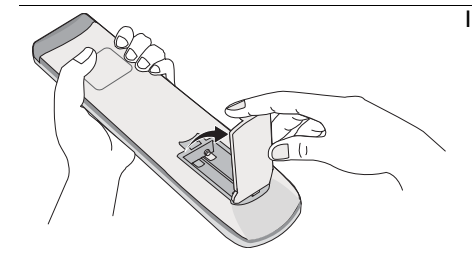

1. Ouvrez du couvercle du compartiment des piles de la télécommande.

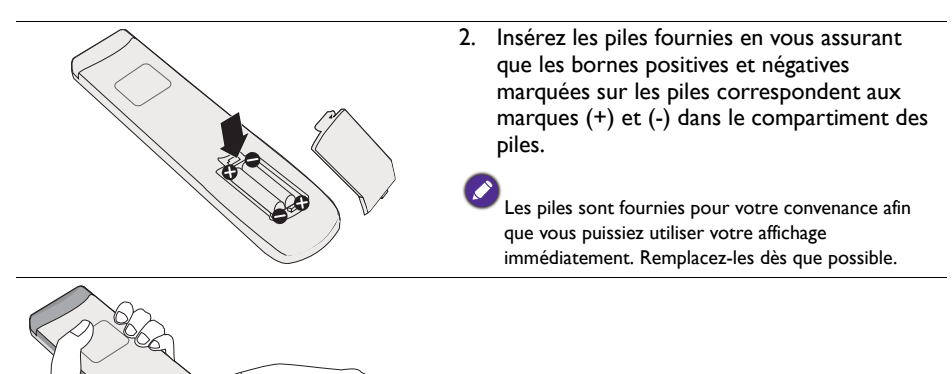

3. Réinstallez le couvercle du compartiment des piles.

#### Utiliser l'IFP BenQ avec la télécommande

- 1. Insérez le dongle fourni dans le port USB de l'IFP BenQ.
- 2. Vous pouvez activer les fonctions sur l'écran une fois la télécommande connectée à son dongle fourni en tant que récepteur.
- 3. Pour la fonction détaillée de chaque bouton, veuillez consulter [Télécommande à la](#page-13-0)  [page 10.](#page-13-0)

#### Associer la télécommande et le dongle fourni

Si vous rencontrez des problèmes lors de l'utilisation de la touche de fonction sur la télécommande, veuillez suivre les étapes et associez la télécommande à nouveau pour résoudre le problème :

- 1. Insérez le dongle fourni dans le port USB de l'IFP et placez la télécommande à proximité.
- 2. Appuyez sur V- et BLANK en même temps, et le voyant lumineux commence à clignoter.
- 3. L'association est terminée une fois que l'indicateur cesse de clignoter.

#### Conseils d'utilisation de la télécommande

- Pour allumer/éteindre l'affichage, pointez le haut de l'avant de la télécommande directement vers la fenêtre du capteur de la télécommande sur l'affichage lors de l'appui sur les boutons.
- Évitez de mouiller la télécommande ou de la placer pas dans un environnement humide (comme une salle de bain).

• Si la fenêtre du capteur de la télécommande sur l'affichage est exposée à la lumière directe du soleil ou une lumière forte, la télécommande peut ne pas fonctionner correctement. Dans cette situation, changez la source de lumière, réajustez l'angle de votre écran ou utilisez la télécommande d'un endroit plus proche de la fenêtre du capteur de la télécommande sur l'affichage.

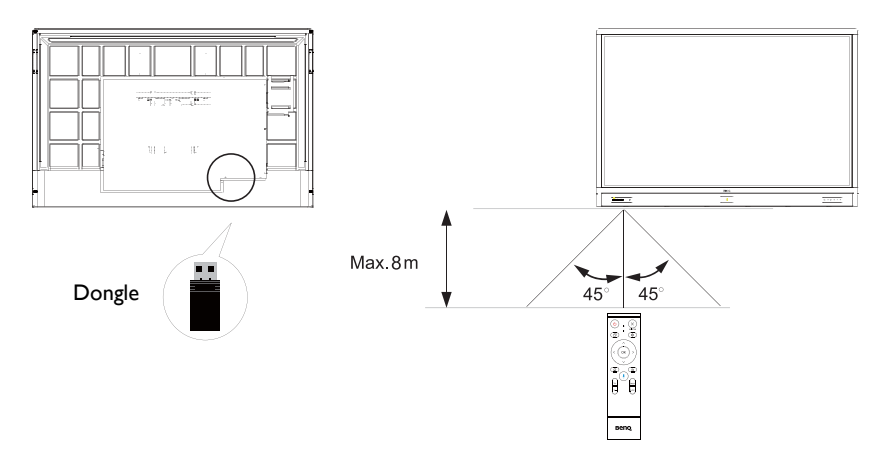

# <span id="page-17-0"></span>Connexion

## <span id="page-17-1"></span>Connexion de l'entrée VGA

- 1. Connectez la prise **VGA** sur l'affichage à la prise de sortie VGA d'un ordinateur en utilisant un câble D-Sub (15 broches).
- 2. Connectez la prise de sortie audio de l'ordinateur à la prise **AUDIO IN** sur l'écran avec un câble audio approprié.

## <span id="page-17-2"></span>Connexion du module tactile

Connectez la prise **TOUCH** (type B) sur l'écran au port USB d'un ordinateur en utilisant le câble USB fourni. Le module tactile de l'affichage prend en charge le fonctionnement Plug-and-Play. Il n'est pas nécessaire d'installer des pilotes supplémentaires sur l'ordinateur.

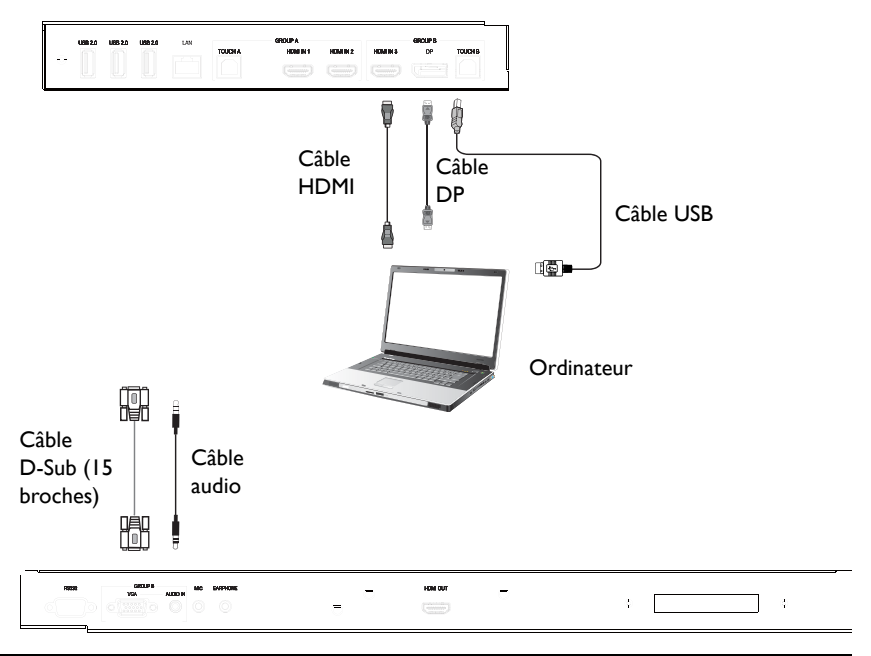

- Évitez de bloquer le cadre de l'écran tactile (où les capteurs sont situés) lors de l'initialisation du module tactile.
- Il est fortement recommandé de connecter l'affichage au PC ou à l'ordinateur portable directement. Évitez de brancher l'affichage à un appareil de plaque frontale qui peut provoquer des défaillances dans les opérations tactiles.
- Si une image fantôme se produit, veuillez essayer de débrancher puis de rebrancher tous les câbles USB. Si l'image défaillante persiste, utilisez un autre câble USB type B à A.
- Le port **TOUCH B** doit être connecté avec **HDMI IN 3**, **DP** ou **VGA**.

#### <span id="page-18-0"></span>Connexion des entrées numérique

- 1. Connectez la prise de sortie HDMI d'un ordinateur ou périphérique A/V (comme un magnétoscope ou un lecteur de DVD) à la prise d'entrée **HDMI** sur l'écran aux en utilisant un câble HDMI.
- 2. Pour afficher les images de cette entrée, appuyez sur la télécommande pour changer à la source d'entrée respective.

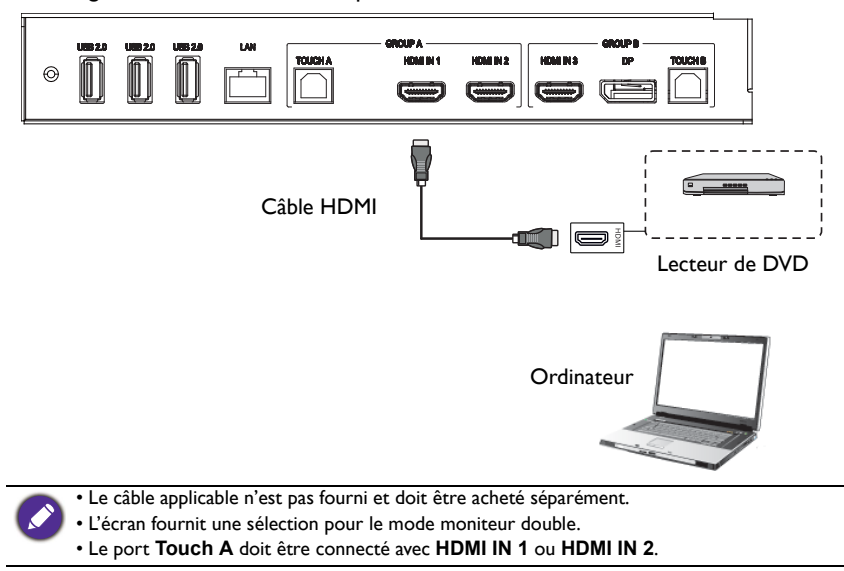

## <span id="page-19-0"></span>Connexion de la sortie vidéo

Pour l'ordinateur :

- 1. Utilisez un câble HDMI pour connecter de **HDMI OUT** aux prises respectives des périphériques.
- 2. Branchez le cordon d'alimentation et allumez.
- 3. Appuyez  $\bigcirc$  sur la télécommande pour allumer l'écran.

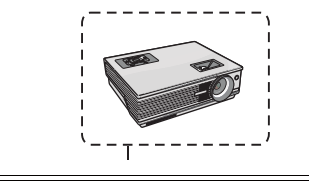

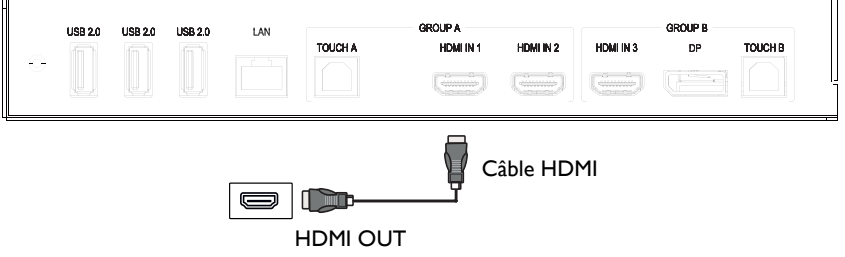

## <span id="page-20-0"></span>Connexion au port série

Connectez directement l'ordinateur aux ports **RS232** sur les prises d'entrée/sortie.

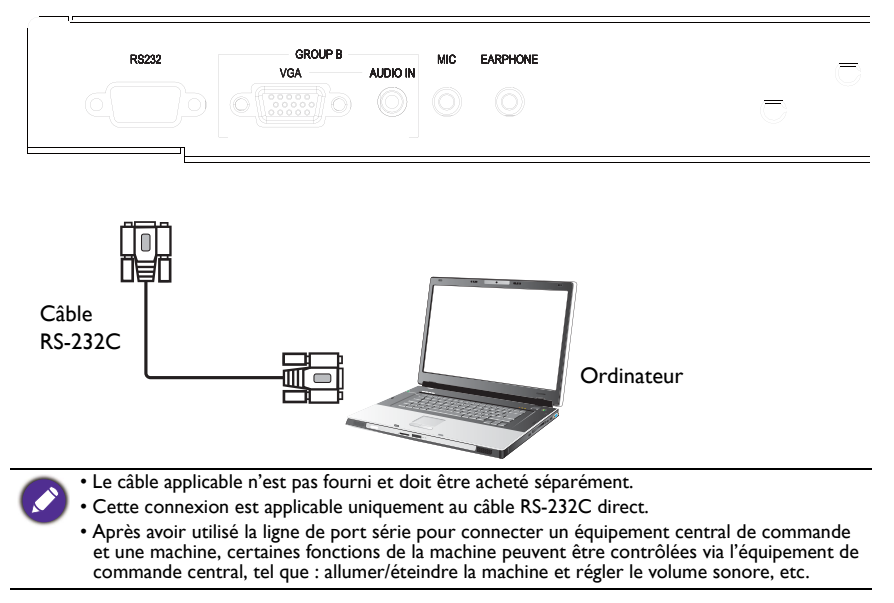

### <span id="page-21-1"></span><span id="page-21-0"></span>Connexion de l'alimentation

Branchez une extrémité du cordon d'alimentation dans la prise **Alimentation** sur l'écran et l'autre extrémité dans une prise secteur appropriée (si la prise est commutable, allumez l'interrupteur).

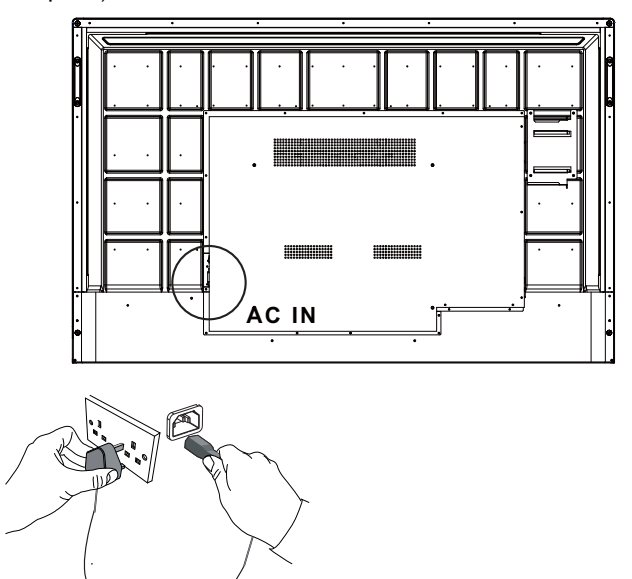

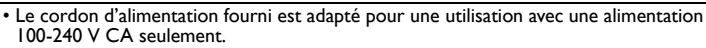

- Le cordon d'alimentation et la prise illustrés peuvent différer de ceux utilisés dans votre région.
- N'utilisez que le cordon d'alimentation approprié pour votre région. N'utilisez jamais un cordon d'alimentation qui apparaît endommagé ou dénudé et ne changez jamais de type de prise sur le cordon d'alimentation.
- Ayez à l'esprit la charge d'alimentation lorsque vous utilisez des rallonges ou des boîtiers d'alimentation multiprises.
- Cet affichage ne contient aucune pièce pouvant être réparée. Ne dévissez ou ne retirez jamais les couvercles. Il y a des tensions dangereuses à l'intérieur de l'écran. Coupez l'alimentation et débranchez le cordon d'alimentation si vous avez l'intention de déplacer l'écran.
- L'illustration est pour votre référence seulement.

# <span id="page-22-0"></span>Opérations de base

### <span id="page-22-1"></span>Allumer ou éteindre l'écran

- 1. Assurez-vous de suivre les instructions de [Connexion de l'alimentation à la page 18.](#page-21-1)
- 2. Avant d'allumer l'écran, assurez-vous que l'interrupteur d'alimentation est réglé sur **ALLUMÉ**. Le système entrera en mode veille.

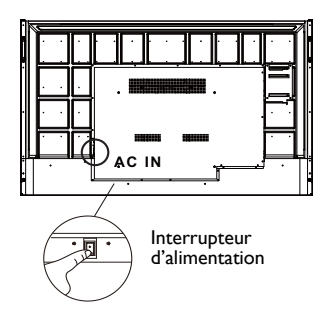

- Pour allumer l'écran, appuyez le bouton d'**alimentation** sur le panneau de commande ou sur la télécommande.
- Pour éteindre l'écran, appuyez le bouton d'**alimentation** sur le panneau de commande ou sur la télécommande. Le système entrera automatiquement en mode veille.

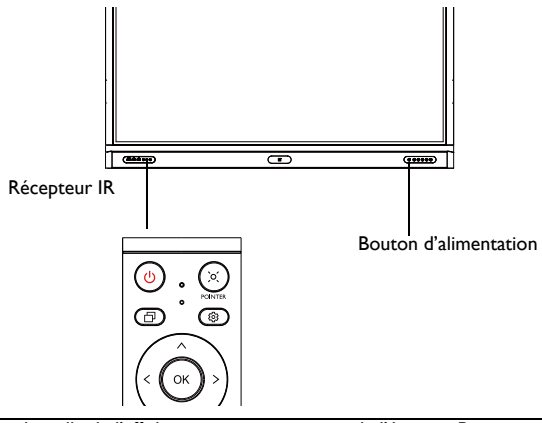

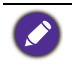

Le mode veille de l'affichage consomme encore de l'énergie. Pour couper complètement l'alimentation électrique, réglez l'interrupteur d'alimentation sur ÉTEINT (O) puis déconnectez le cordon d'alimentation de la prise secteur.

## <span id="page-23-0"></span>Configuration initiale

Après avoir connecté l'affichage à l'alimentation, vous êtes prêt à allumer l'affichage. La première fois que vous allumez l'affichage, vous serez guidé avec une série d'écrans de configuration. Suivez les instructions à l'écran ou les étapes ci-dessous pour démarrer votre affichage et terminer la configuration initiale.

- 1. Allumez l'affichage. Attendez que l'affichage démarre avec l'écran BenQ. Cela peut prendre un certain temps.
- 2. Appuyez sur **Suivant** sur l'écran pour commencer. Suivez les instructions à l'écran pour configurer la langue, la date et l'heure, et le réseau. Ou vous pouvez ignorer certaines de ces étapes et effectuer la configuration plus tard.

# <span id="page-23-1"></span>Paramètre OSD

Sous **Général**, vous pouvez sélectionner la source d'entrée souhaitée et ajuster le rétroéclairage. Consultez [Réglages de l'entrée à la page 34](#page-37-3) pour plus d'informations.

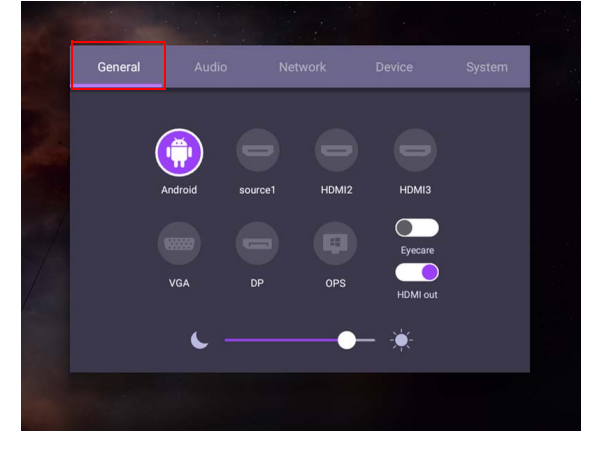

#### Informations du compte

Trois types de comptes sont fournis : Invité, Admin et Utilisateurs multiples.

#### Invité

C'est pour l'usage public sous le compte Invité. Vous pouvez changer la photo du visage, le fond d'écran, le volume et la luminosité.

#### Admin

Connectez-vous en tant qu'Admin. Sous **Paramètres personnels**, vous pouvez changer la photo du visage, le fond d'écran et le mot de passe. Vous pouvez également ajuster le volume, la luminosité et définir la **Déconnexion auto**.

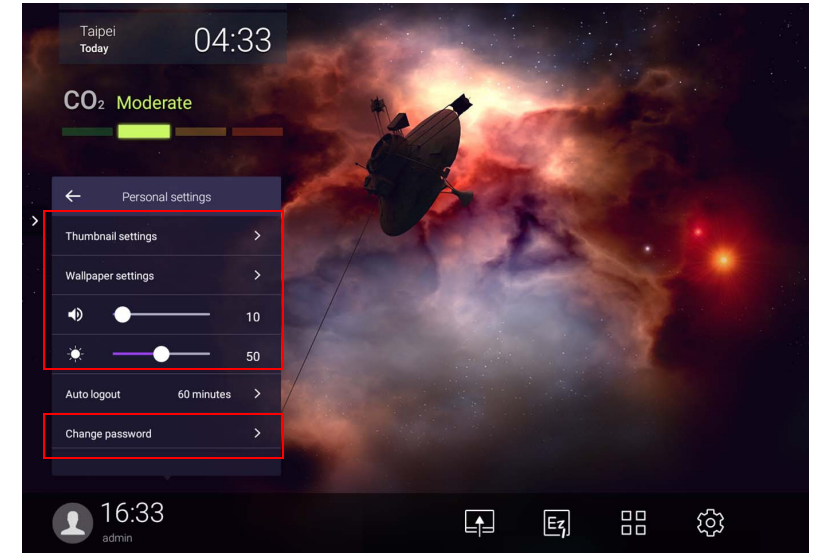

#### Utilisateurs multiples

Pour accéder à votre compte personnel, vous devez d'abord demander à l'administrateur d'activer le service AMS et créer votre compte via le service **IAM**. Consultez [Gestion](#page-26-0)  [des utilisateurs à la page 23](#page-26-0) pour plus d'informations.

#### Se connecter avec une carte NFC

Pour vous connecter avec la carte NFC, veillez à placer la carte NFC directement sur le logo NFC sur le panneau avant. Maintenant, vous pouvez accéder à la fonction NFC.

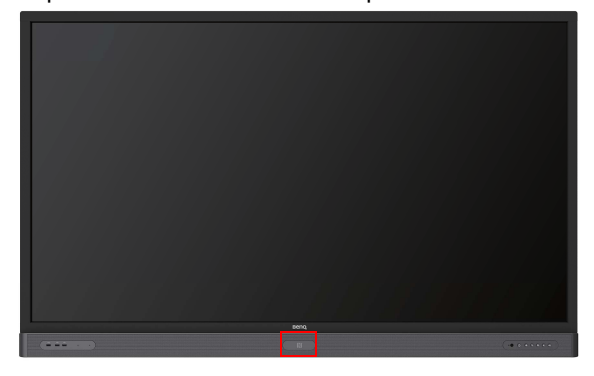

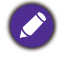

• Contactez le revendeur BenQ si vous souhaitez acheter la carte NFC.

• Ne retirez pas la carte NFC de la zone du capteur avant d'entendre un bip sonore et de voir une fenêtre de dialogue indiquant que le processus est terminé.

#### <span id="page-26-0"></span>Gestion des utilisateurs

Pour ajouter un nouvel utilisateur, veuillez contacter votre responsable informatique pour créer votre compte via le service Web BENQ IAM.

#### Créer un nouveau compte

1. En tant qu'administrateur, connectez-vous et choisissez **IAM**.

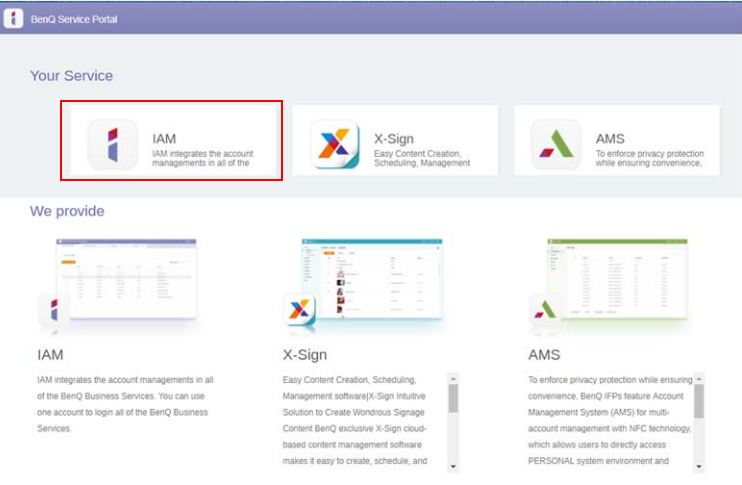

#### 2. Cliquez sur **Créer un nouveau compte** pour continuer.

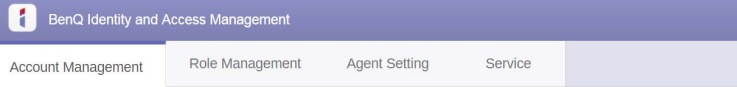

#### **Account Management**

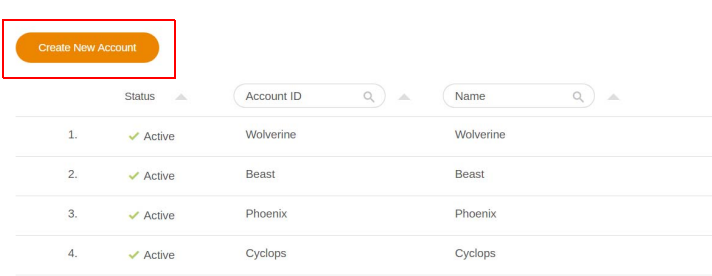

I

3. Remplissez les champs suivants et cliquez sur **Envoyer** pour créer un nouveau compte.

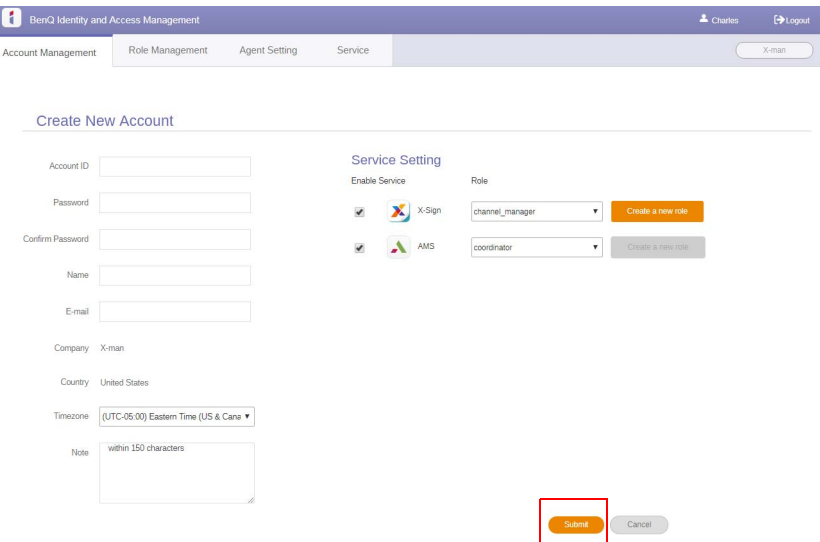

### <span id="page-28-0"></span>Changement des signaux d'entrée

Pour sélectionner un signal d'entrée, procédez d'une des manières suivantes :

- Appuyez  $\{0\}$  sur la télécommande.
- Appuyez le bouton **Menu** sur le panneau avant.
- Faites glisser le menu **OSD** depuis le milieu en bas de l'écran.
- Les utilisateurs peuvent activer les fonctions **Eye Care** et **Sortie HDMI** dans le menu OSD.

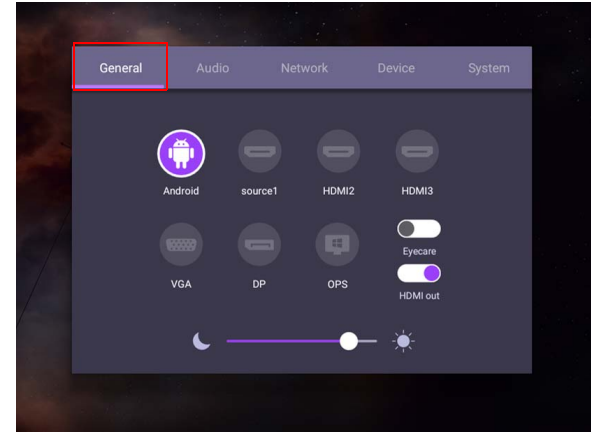

#### Solutions **Eye Care**

La lumière bleue avec des longueurs d'onde inférieures à 455 nm peut affecter la vision et endommager les yeux. La solution **Eye Care** est conçue pour la protection de la vue : L'affichage fournit une technologie brevetée de soins des yeux avec des performances de scintillement nul et des émissions de lumière bleue ultra-basses, empêchant les troubles de la vision, la fatigue oculaire et la dégénérescence maculaire causée par des sessions prolongées devant un écran. En outre, un traitement avancé antireflet minimise les réflexions gênantes et les reflets pour une productivité et un confort optimum.

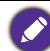

- Suggestions pour l'utilisation à long terme de l'affichage :
- Reposez vos yeux pendant 10 minutes après 30 minutes d'utilisation continue.
- Toutes les 20 minutes devant l'affichage, regardez la distance pendant 20 secondes.
- Lorsque vos yeux sont fatigués, fermez les yeux pendant une minute, puis tournez vos yeux dans toutes les directions.

Pour activer la solution de soins des yeux intelligente :

- Activez la fonction Eye Care sous **Général.**
- Allez à **Appareil** > **Affichage** > **Option Eye Care**.

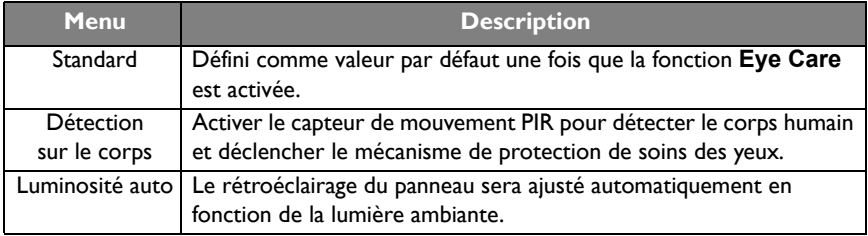

## <span id="page-29-0"></span>Téléchargement de logiciel

[BenQ peut publier périodiquement des mises à jour logicielles qui peuvent ajouter des](https://business-display.benq.com/en/findproduct/signage/software/partner-software/download.html)  fonctions ou applications associées à votre écran. Pour vérifier s'il y a une mise à jour logicielle disponible pour votre appareil ou pour obtenir la clé de licence du logiciel, [veuillez visiter](https://business-display.benq.com/en/findproduct/signage/software/partner-software/download.html) https://business-display.benq.com/en/findproduct/signage/software/partnersoftware/download.html. Ensuite, entrez le numéro de série (qui peut être trouvé sur un autocollant apposé sur le dos de l'affichage) et cliquez sur **OK** pour accéder à la page de téléchargement du logiciel.

#### <span id="page-29-1"></span>Configurer une connexion Internet

Votre écran doit être connecté au réseau pour effectuer des mises à jour via OTA ou surfer sur Internet.

Pour trouver l'adresse MAC dans le système d'exploitation Android, veuillez aller à Paramètre > **Système** > **À propos de** > **État**.

#### Paramètres réseau

Sur l'écran d'accueil, allez à **Paramètre** > **Système** > **À propos de** > **État**. Si aucune adresse IP n'est affichée, connectez l'affichage au câble Ethernet.

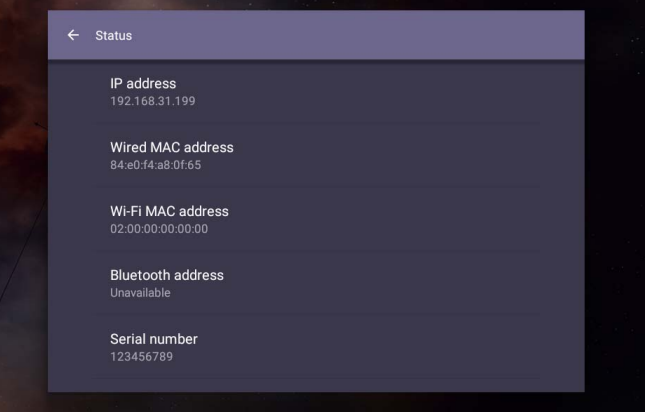

#### Connexion sans fil

Vous devez utiliser un adaptateur sans fil afin de connecter l'affichage à Internet sans fil. Veuillez contacter votre revendeur local pour plus d'informations sur la configuration de la connexion sans fil.

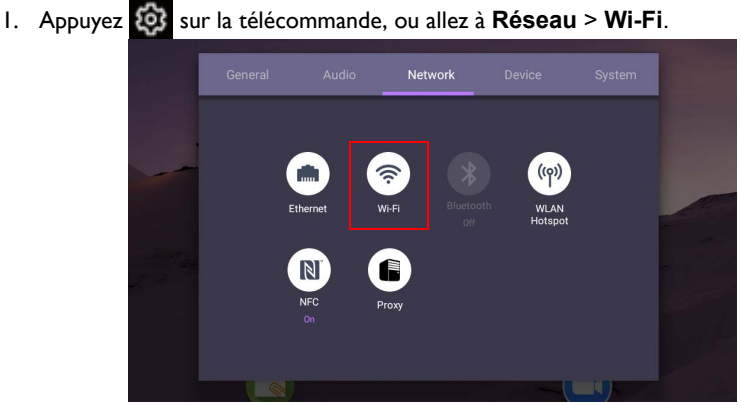

2. Insérez le dongle Wi-Fi et le commutateur passera automatiquement à **ALLUMÉ**. Une liste de tous les réseaux s'affichera à l'écran.

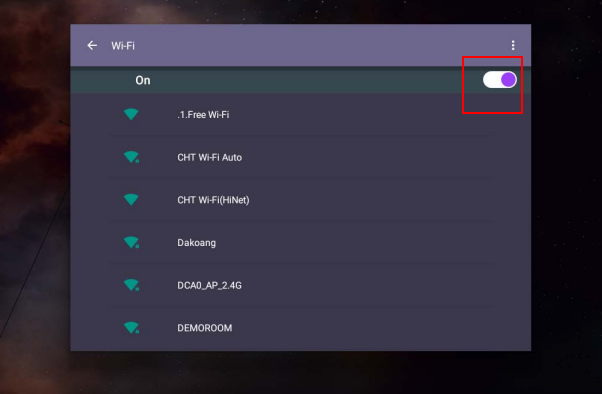

3. Touchez le nom du réseau pour vous connecter au réseau. Le mot de passe est nécessaire si vous utilisez le réseau pour la première fois. Saisissez le mot de passe et appuyez **Se connecter**. L'appareil est maintenant connecté au réseau sans fil.

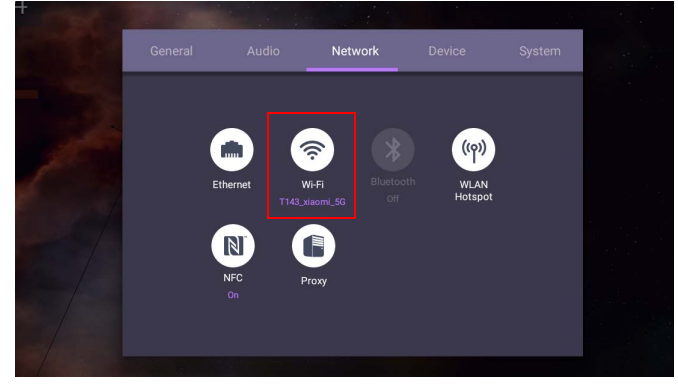

- Si vous vous connectez à un réseau sans fil sécurisé, entrez le mot de passe pour accéder au réseau sans fil lorsque vous y êtes invité et appuyez sur **Connecter**.
- Pour la connexion sans fil, l'expédition BenQ n'inclut pas les dongles sans fil. Vous pouvez donc l'acheter séparément auprès d'un revendeur local.

## <span id="page-31-0"></span>Mise à jour logicielle

Chaque fois qu'une nouvelle version du logiciel est disponible, le système détecte automatiquement la mise à jour et vous invite à la télécharger à chaque fois que vous allumez l'écran. Si vous voulez mettre à jour le logiciel, choisissez **MISE À JOUR RÉSEAU** ou **MISE À JOUR USB** pour continuer la mise à jour. Ou vous pouvez cette étape et mettre à jour le logiciel plus tard.

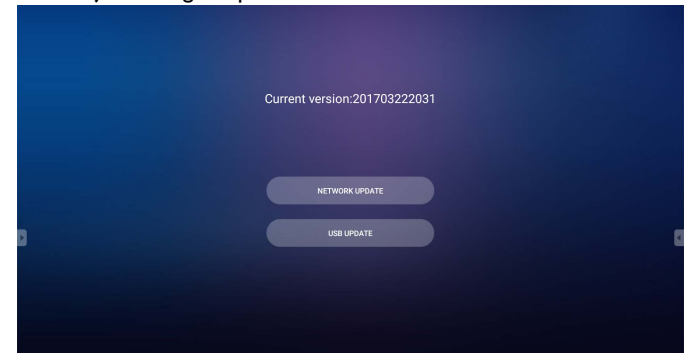

Pour mettre à jour le logiciel manuellement :

1. Allez à **Système** > **À propos de** > **Mises à jour système**.

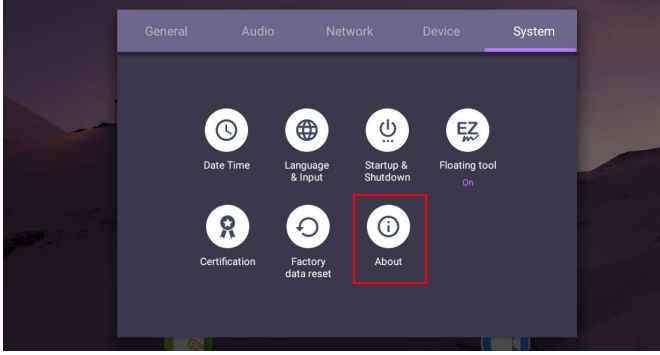

- 2. Si une mise à jour est disponible, le système commencera la mise à jour.
	- La mise à jour logicielle peut prendre un certain temps.
	- Pendant le processus de mise à jour, n'éteignez pas le périphérique ou ne déconnectez pas la connexion Internet. Toute interruption pendant le processus de mise à jour logicielle peut endommager votre affichage.

### <span id="page-31-1"></span>Ajuster le niveau de volume audio

Pour ajuster le niveau de volume audio, procédez d'une des manières suivantes :

- Appuyez  $V + I$   $V -$  sur la télécommande pour ajustez le volume.
- Appuyez  $(\blacksquare)$  /  $(\blacksquare)$  sur le panneau avant de l'écran.

• Allez à **Paramètre** > **Audio** pour ajuster le volume. Consultez [Réglages audio à la](#page-38-0)  [page 35](#page-38-0) pour plus d'informations.

#### Utilisation de l'écran tactile

Vous pouvez utiliser l'écran tactile optique pour contrôler votre système d'exploitation. L'écran tactile permet d'émuler les fonctions de souris de base et prend en charge les fonctions tactiles multipoint pour Windows 10/8/7/XP, Mac OS 10.11~10.14, Chrome OS 58 et Android. Le tableau suivant présente une liste des gestes que vous pouvez utiliser sur l'écran tactile.

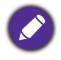

• Assurez-vous d'avoir installé le câble USB sur l'affichage à un ordinateur.

• Windows est une marque déposée de Microsoft Corporation aux États-Unis et dans d'autres pays.

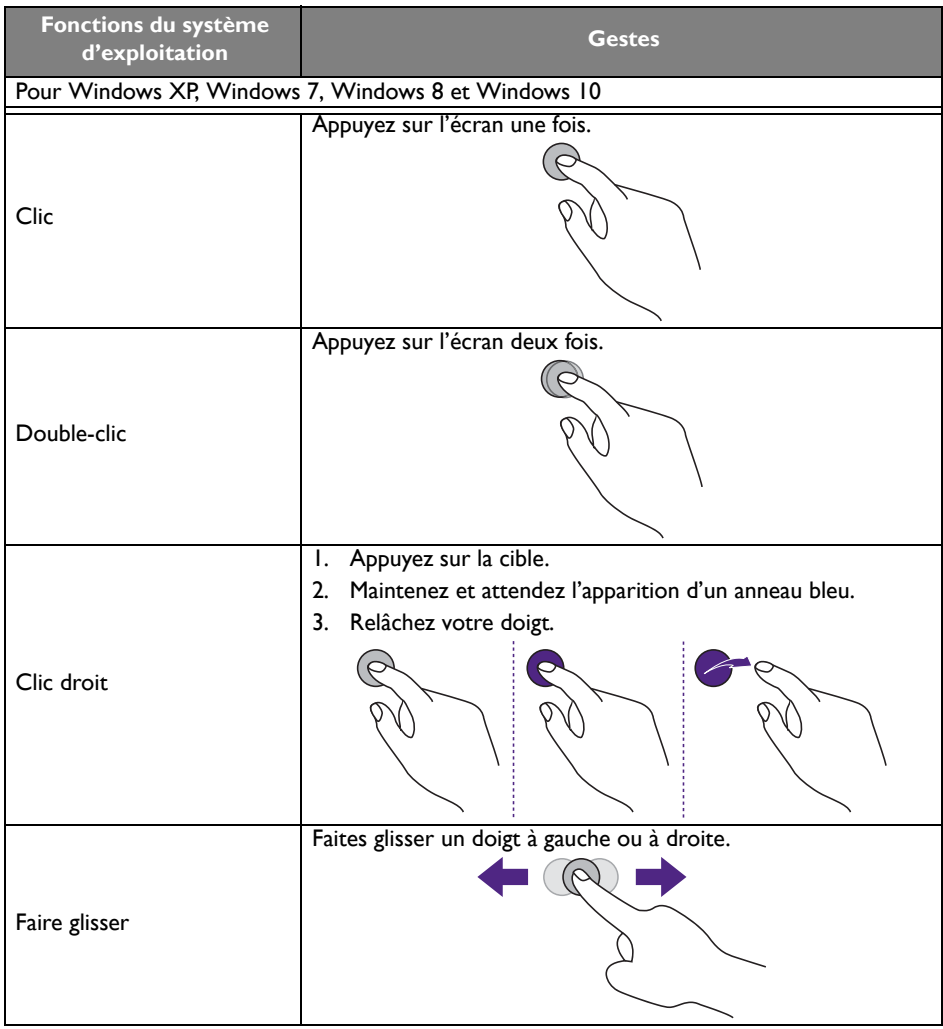

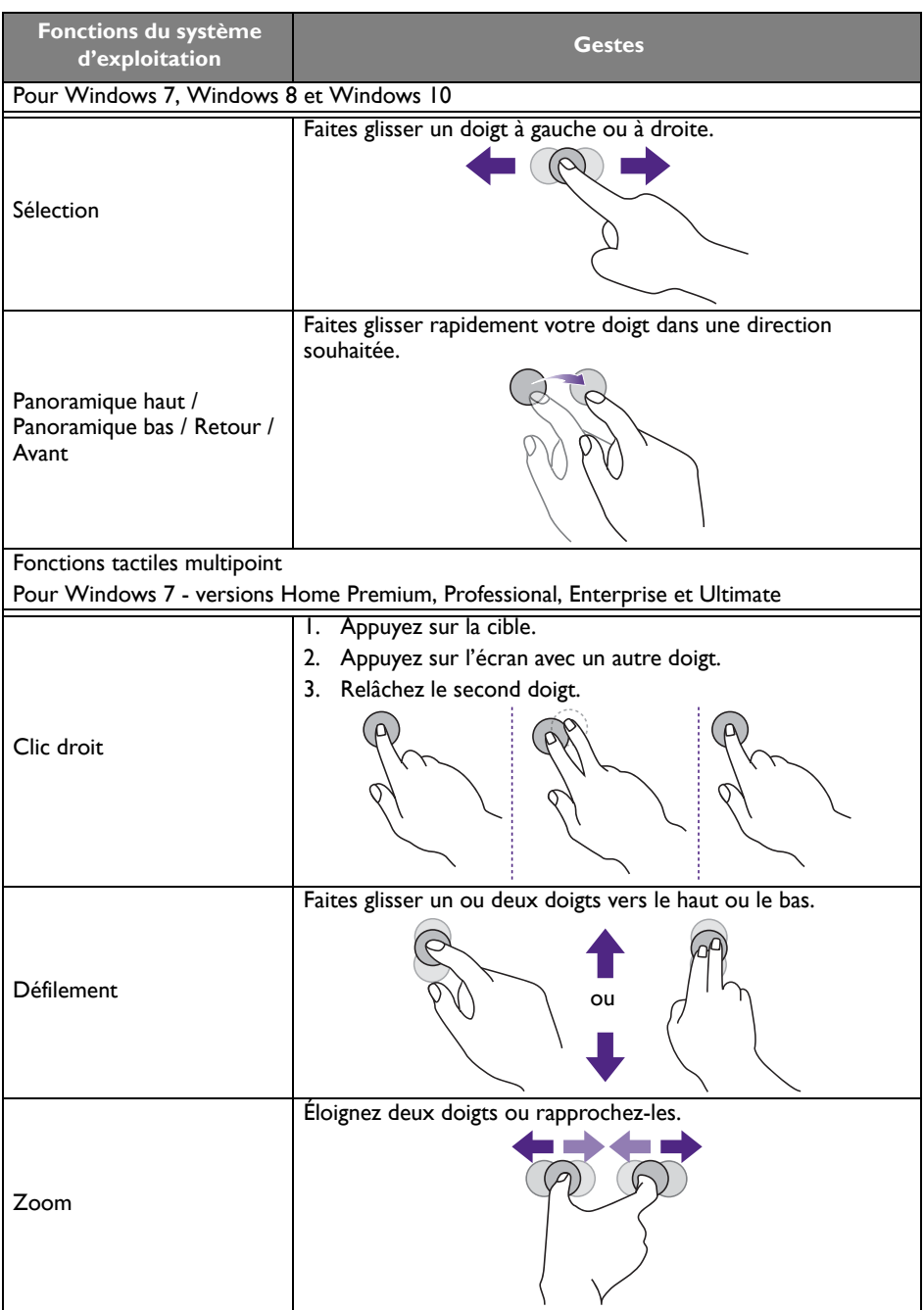

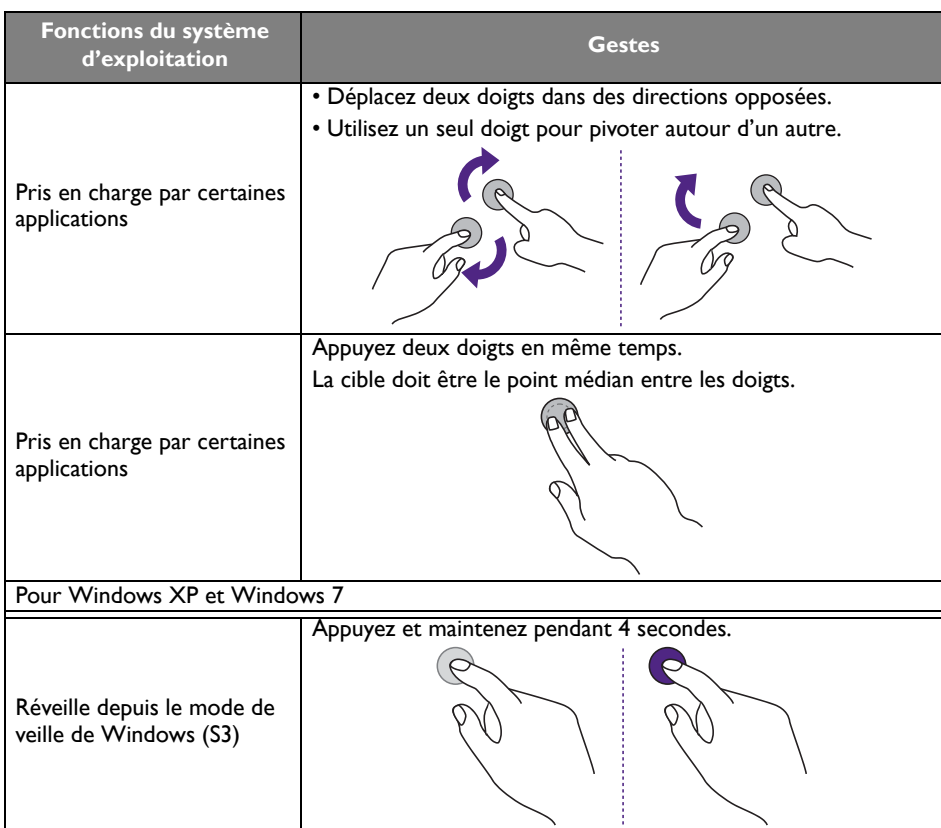

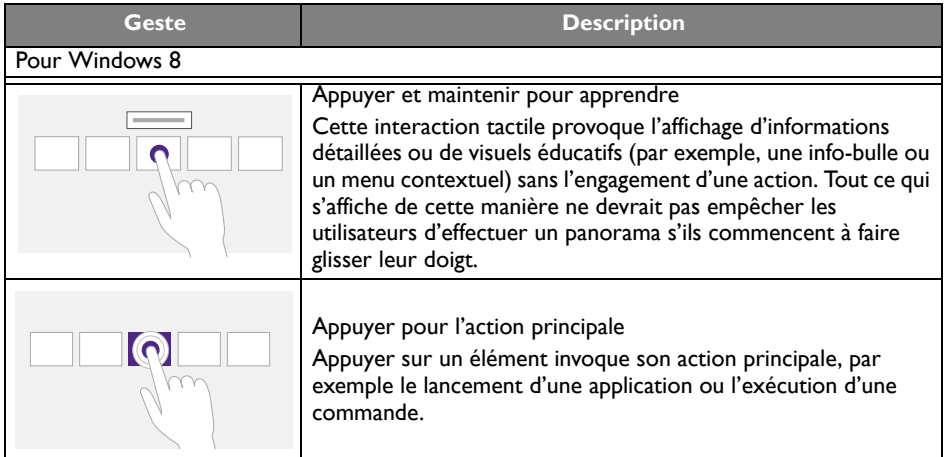

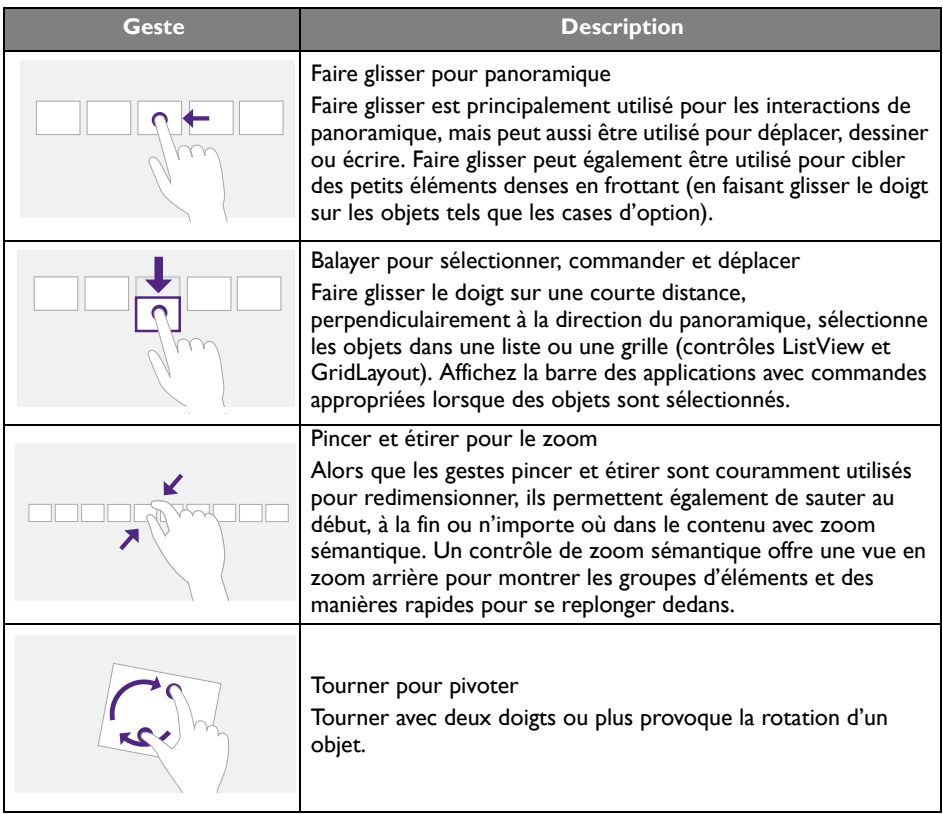
#### Instructions importantes pour l'utilisation de l'écran tactile

Veuillez nettoyer le cadre en cas de signe de mauvais fonctionnement de l'écran tactile.

- Avant de nettoyer l'écran, assurez-vous que l'écran est éteint, et débranchez le cordon d'alimentation.
- Retirez la poussière ou la saleté de l'écran et du filtre en plastique infrarouge périodiquement. Il est suggéré d'utiliser une petite quantité d'alcool pour nettoyer le filtre en plastique infrarouge.
- Pour éviter d'endommager l'écran, n'utilisez jamais de produits abrasifs pour le nettoyer.
- Utilisez un détergent neutre pour nettoyer l'écran tactile. Évitez d'utiliser des détergents avec substance érosive, comme l'huile de banane ou l'ammoniaque.
- Imbibez un chiffon propre, doux et non pelucheux avec un détergent neutre, puis nettoyez l'écran tactile.
- Ne vaporisez pas de détergent directement sur la surface de l'écran ou le corps. Cela peut provoquer un court-circuit de l'écran tactile.
- Maintenez l'écran tactile à l'abri du soleil ou des spots de lumière.

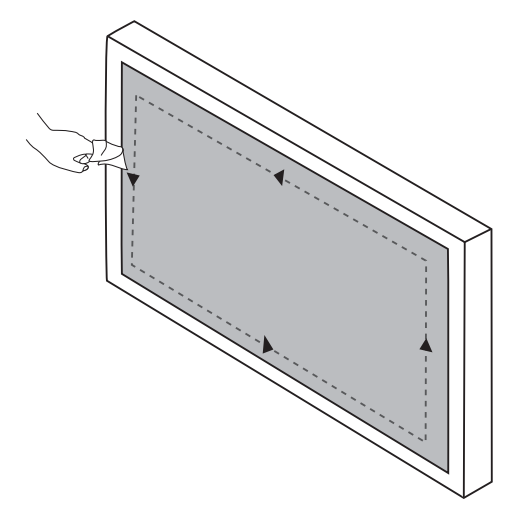

# Utilisation des menus

### Utilisation des menus à une touche

Faites glisser le menu **OSD** depuis le milieu en bas de l'écran, comme illustré ci-dessous, pour accéder au menu **OSD**.

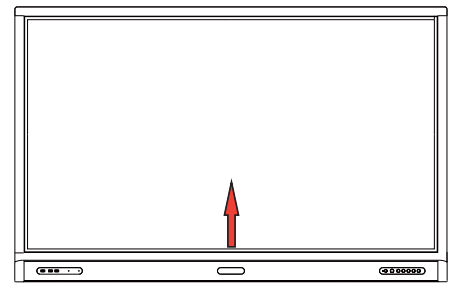

# <span id="page-37-0"></span>Menu de réglages

## Réglages de l'entrée

Appuyez <sup>50</sup>s sur la télécommande, Menu sur le panneau avant ou faites glisser depuis le milieu en bas vers le centre de l'écran pour accéder au menu **OSD**.

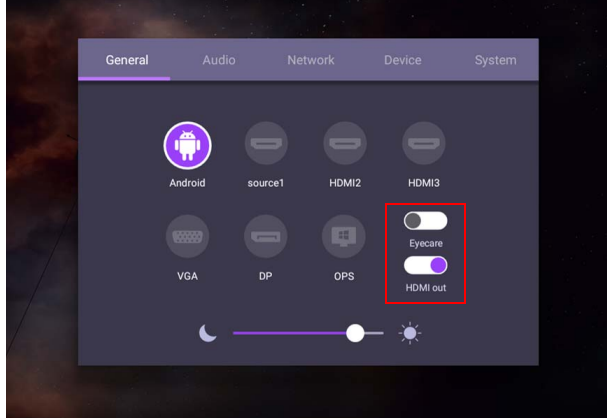

- Appuyez  $\sqrt{\sqrt{4}/x}$  sur la télécommande et appuyez **OK** pour confirmer, ou cliquez directement sur une source d'entrée souhaitée.
- Appuyez  $\supseteq$  sur la télécommande ou cliquez sur une zone vide à l'extérieur du menu pour quitter le menu.
- Vous pouvez activer la fonction **Eye Care** dans le menu OSD. **Eye Care** bascule le mode de faible lumière bleue de l'écran et active la fonction sans scintillement.
- Lorsque **Sortie HDMI** est activée, vous pouvez connecter votre IFP à un écran externe avec une sortie de câble HDMI. Ce faisant, vous pouvez projeter l'écran IFP sur l'affichage externe.
- Utilisez la barre de luminosité pour ajuster la luminosité de l'écran.

### Réglages audio

Allez à **Audio** pour accéder au menu **Audio**.

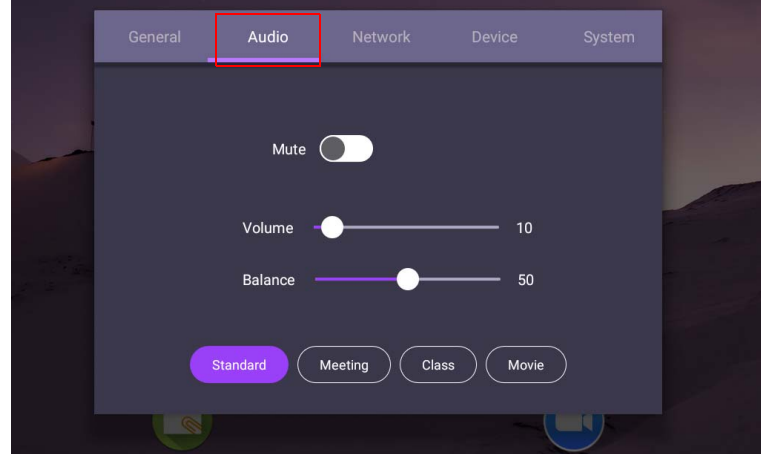

- Appuyez  $\blacktriangle$ / $\blacktriangleright$ / 1 /  $\blacktriangleright$  sur la télécommande et appuyez **OK** pour confirmer, ou cliquez directement sur un élément.
- Appuyez  $\bigcirc$  sur la télécommande ou cliquez sur une zone vide à l'extérieur du menu pour quitter le menu.

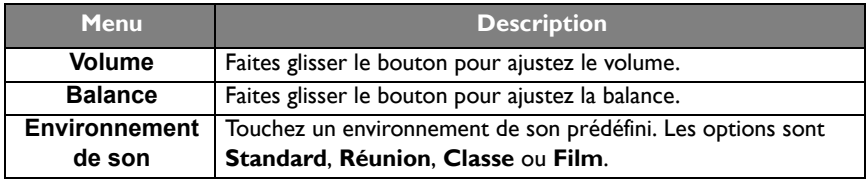

• Faites glisser **directement pour activer ou désactiver Muet**.

### Paramètres d'affichage

Quittez le système Android et connectez-vous à d'autres sources d'entrée comme VGA, HDMI, OPS. Puis allez à **Affichage**.

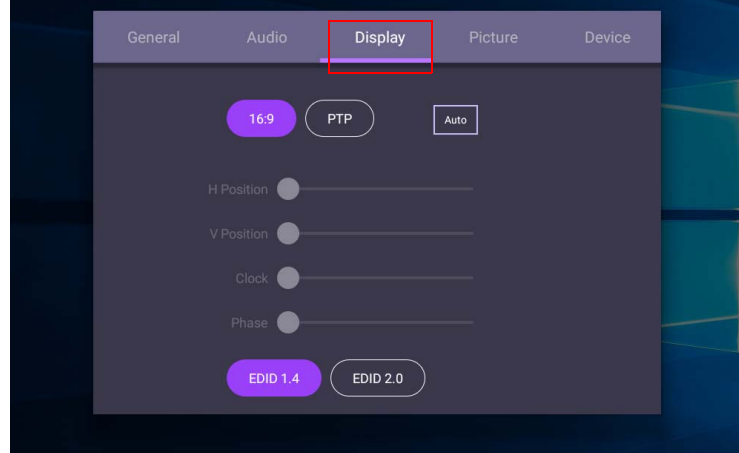

- Appuyez  $\blacktriangle$ / $\blacktriangleright$ /  $\blacktriangleleft$ /  $\blacktriangleright$  sur la télécommande et appuyez **OK** pour confirmer, ou cliquez directement sur un élément.
- Appuyez sur la télécommande ou cliquez sur une zone vide à l'extérieur du menu pour quitter le menu.
- Appuyez  $\triangleleft$  /  $\triangleright$  sur la télécommande et appuyez **OK** pour ajuster l'image.

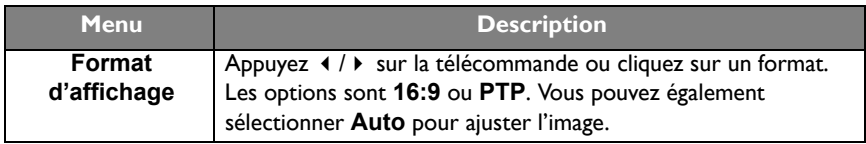

- L'écran entre automatiquement en mode d'économie d'énergie quand personne n'est détecté à proximité du capteur.
- L'écran s'éteint automatiquement quand personne n'est détecté à proximité du capteur pendant une longue période de temps.

#### Ajuster les réglages (VGA uniquement)

Utilisez les fonctions **Position H**, **Position V**, **Horloge** et **Phase** pour ajuster manuellement l'image.

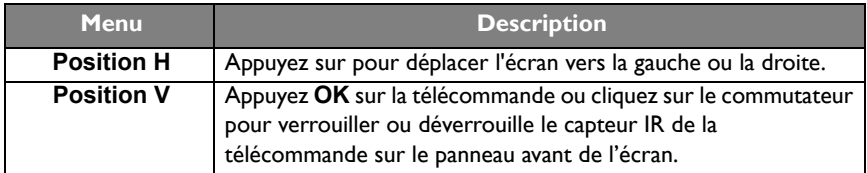

#### Réglages de l'image

Quittez le système Android et connectez-vous à d'autres sources d'entrée comme VGA, HDMI, OPS. Puis allez à **Image**.

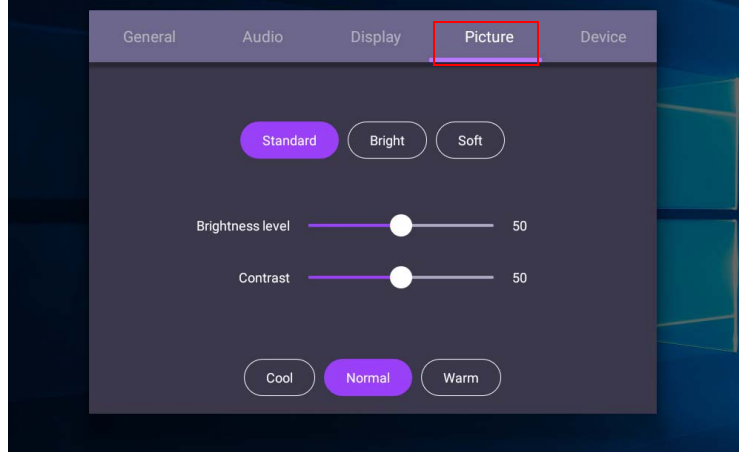

- Appuyez  $\blacktriangle$ / $\blacktriangleright$ / $\blacktriangleleft$ / $\blacktriangleright$  sur la télécommande et appuyez **OK** pour confirmer, ou cliquez directement sur un élément.
- Appuyez sur la télécommande ou cliquez sur une zone vide à l'extérieur du menu pour quitter le menu.

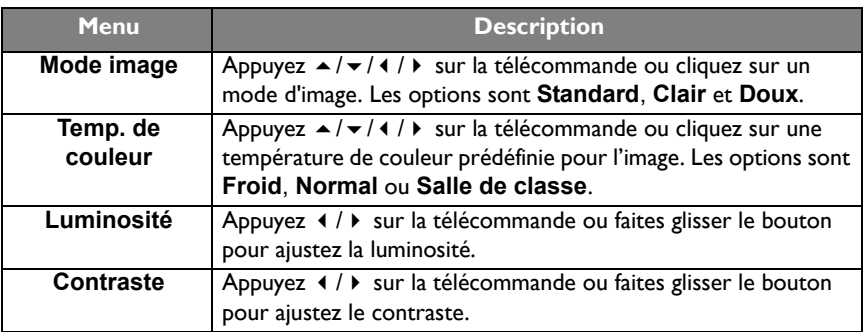

## Plus de réglages

#### <span id="page-41-0"></span>Paramètres avancés (système Android)

Allez à **Appareil** > **Paramètres avancés**.

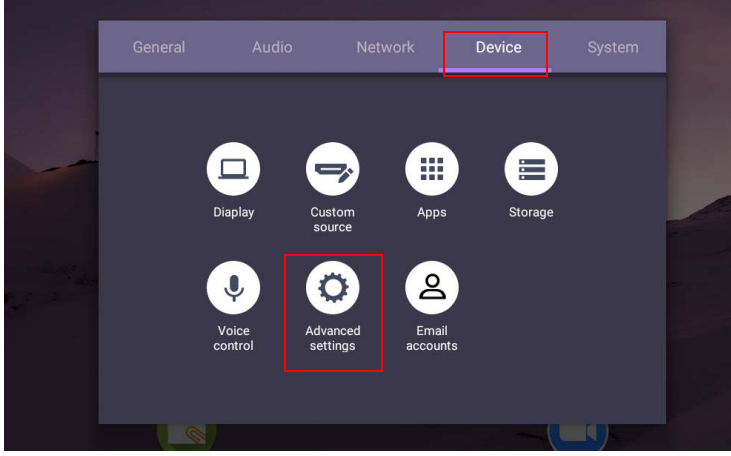

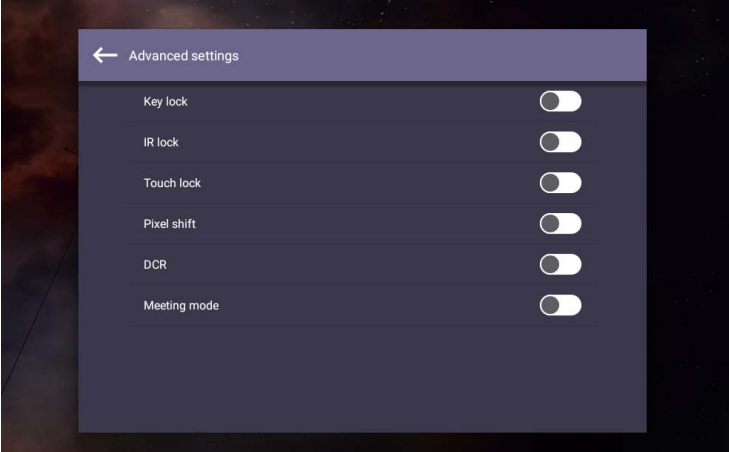

- Appuyez  $\rightarrow$  /  $\rightarrow$  / 1 /  $\rightarrow$  sur la télécommande et appuyez **OK** pour confirmer, ou cliquez directement sur un élément.
- Appuyez sur la télécommande ou cliquez sur une zone vide à l'extérieur du menu pour quitter le menu.

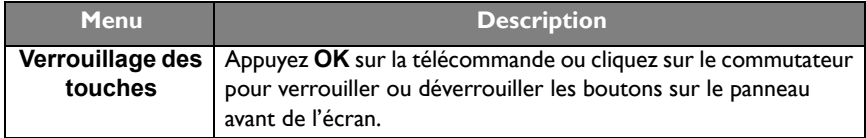

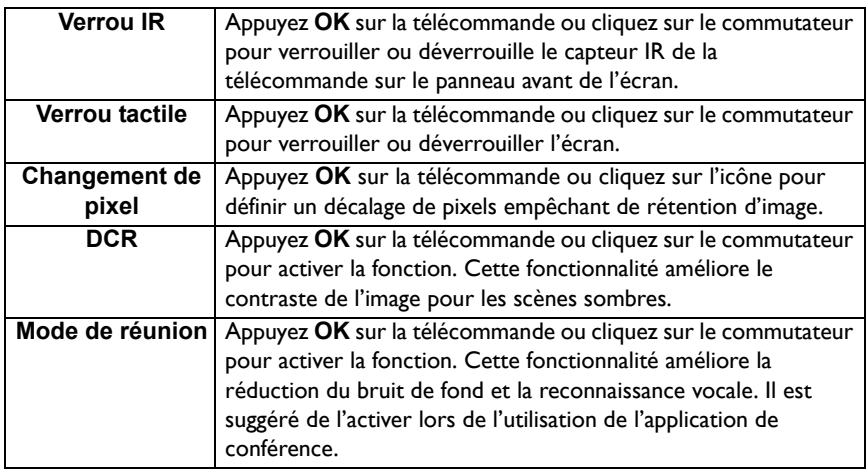

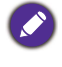

• Si le clavier, l'IR et la fonction tactile sont verrouillés en même temps, veuillez suivre les étapes pour déverrouiller : appuyez **MENU** + 'V+' + 'V+' + 'V-' sur la télécommande. • Pour la rétention d'image, voir [Notes sur le panneau LCD de cet écran à la page 2](#page-5-0) pour plus d'informations.

#### Autres sources d'entrée

Quittez le système Android et connectez-vous à d'autres sources d'entrée comme VGA, HDMI, OPS. Consultez [Paramètres avancés \(système Android\) à la page 38](#page-41-0) pour plus d'informations sur **Verrouillage des touches**, **Verrou IR**, **Verrou tactile**, **Changement de pixel** et **DCR**.

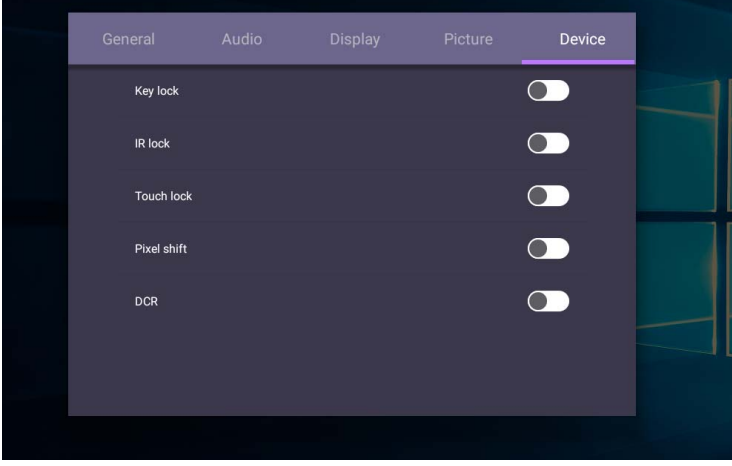

## Réglages système

Sur l'écran d'accueil, sélectionnez **Paramètre** > **Système** pour accéder aux réglages système.

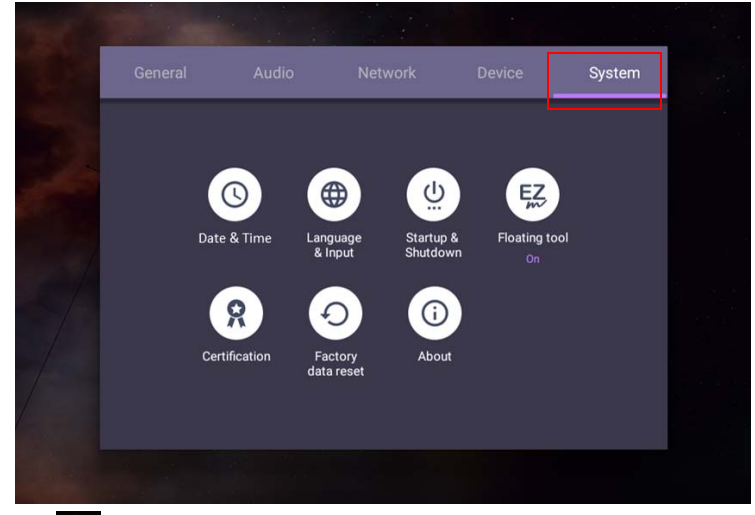

• Appuyez sur la télécommande ou cliquez sur une zone vide à l'extérieur du menu pour quitter le menu.

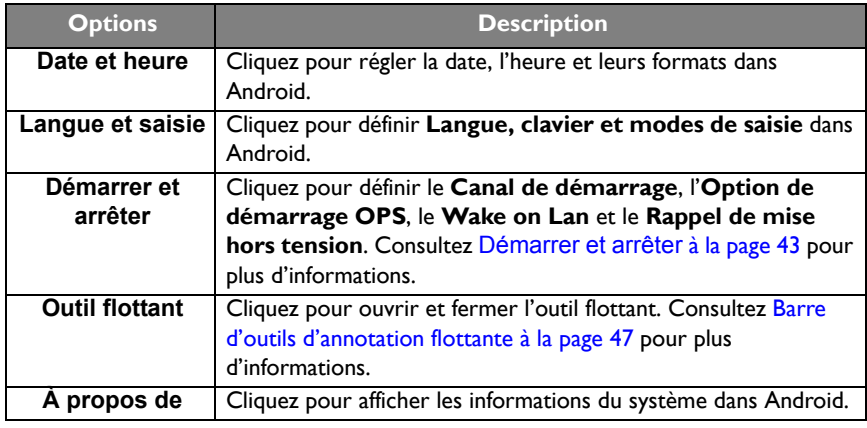

La quantité d'espace de stockage disponible pour l'utilisateur varie en fonction de la quantité d'applis préinstallées et d'images qui occupent l'espace de stockage total.

## Réglage du **Proxy**

• Allez à **Réseau** > **Proxy**.

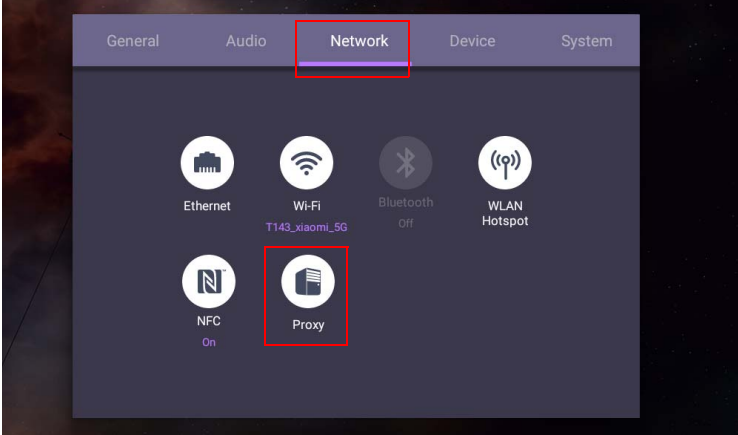

• Cochez la case d'**Interrupteur Proxy** pour activer ou désactiver la fonction.

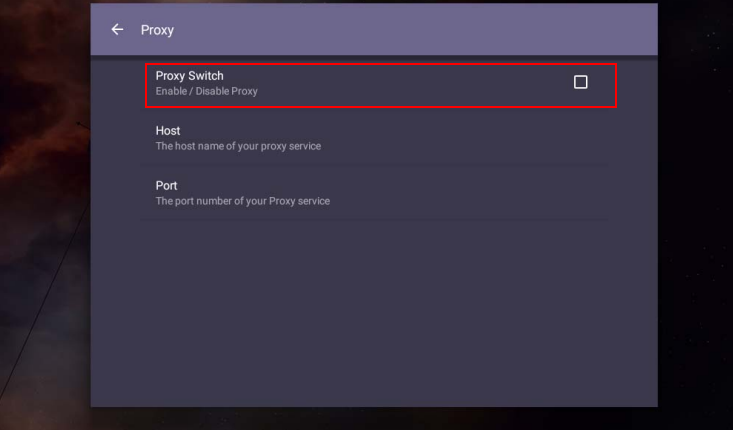

• Entrez le nom de l'hôte proxy.

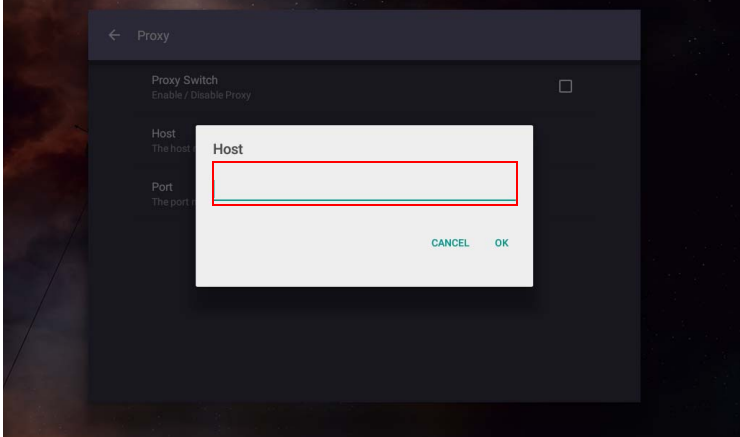

• Entrez le canal utilisé.

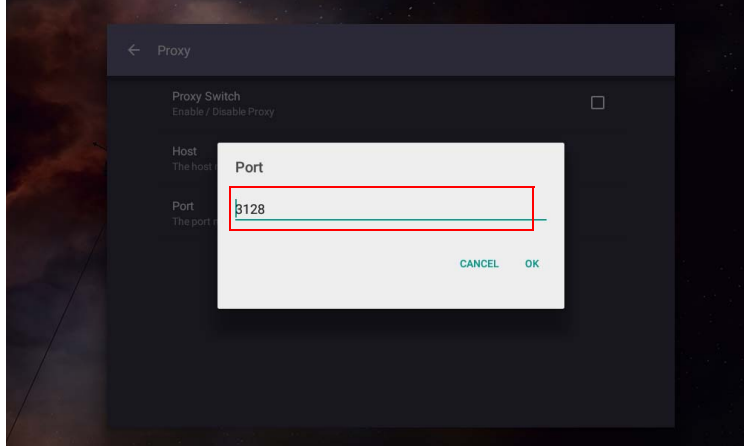

## <span id="page-46-0"></span>**Démarrer et arrêter**

• Allez à **Système** > **Démarrer et arrêter**.

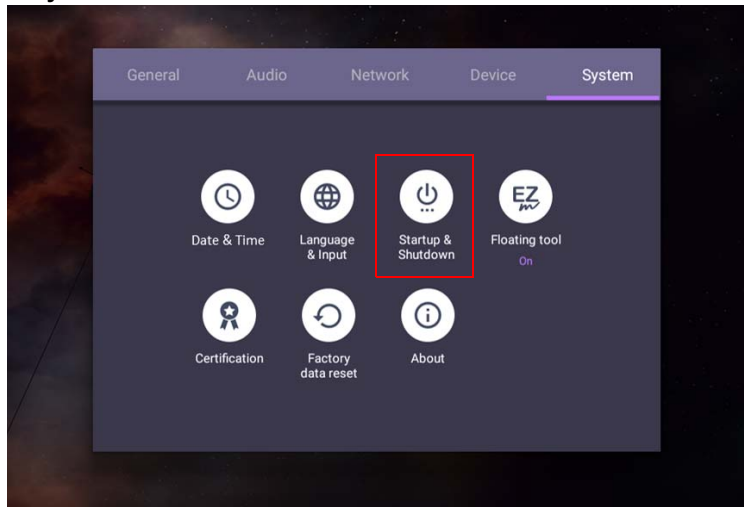

• Pour **Canal de démarrage**, vous pouvez choisir **Dernier canal** ou autres sources**.**

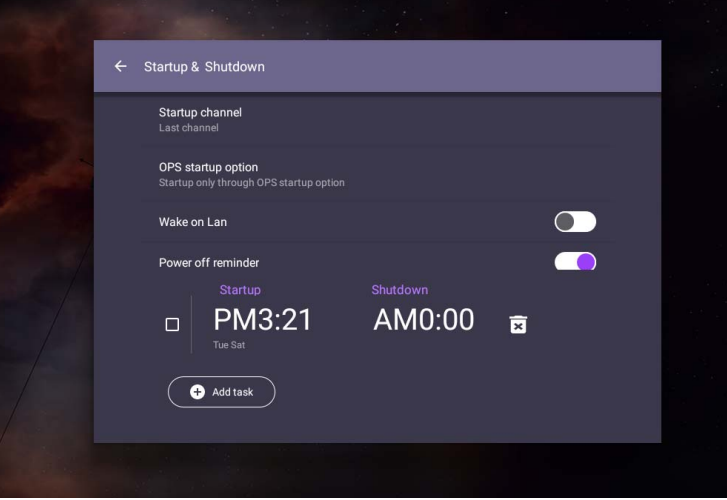

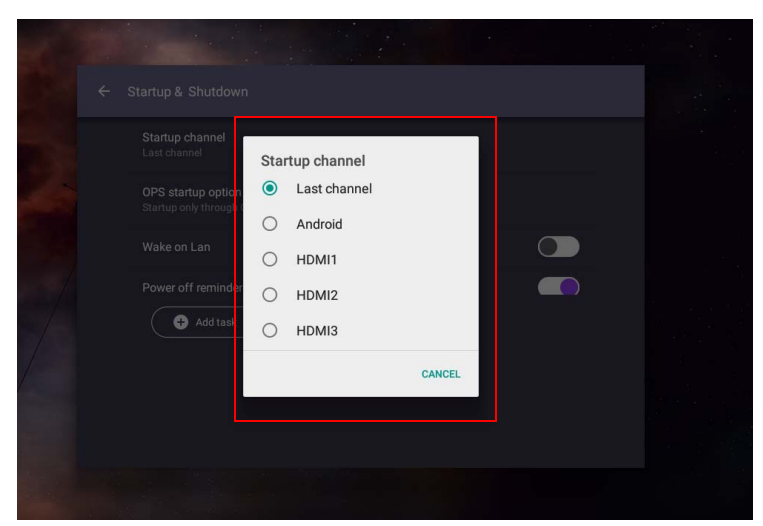

• Pour **Option de démarrage OPS**, vous pouvez choisir **Démarrage seulement via l'option de démarrage OPS** ou **Démarrer à partir de n'importe quel canal**.

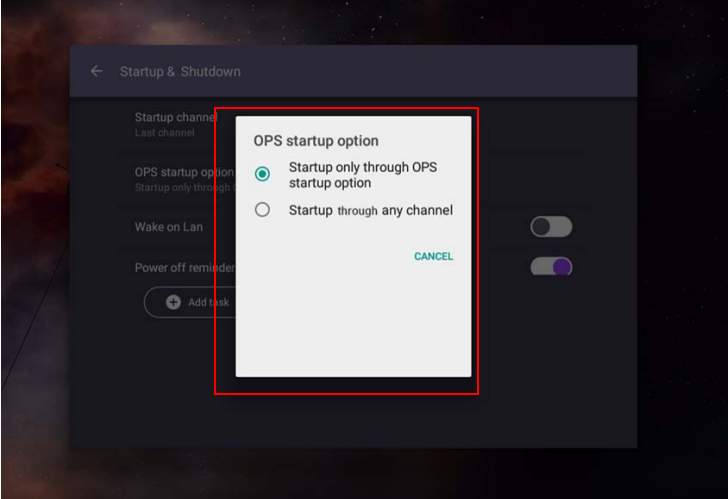

• Pour **Rappel de mise hors tension**, vous pouvez ajuster l'heure de démarrage et d'arrêt. Les planifications peuvent être faites en choisissant les jours de la semaine.

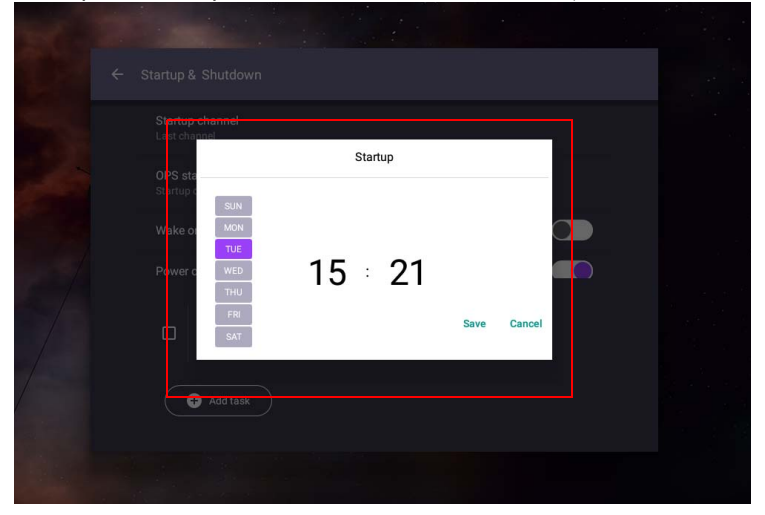

# Interface du système Android

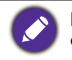

Notez que ceci est un système d'exploitation Android fermé. Le téléchargement et l'utilisation d'applis non autorisées sur ce système ne sont pas disponibles.

# Interface principale

L'écran lance l'interface principale Android par défaut.

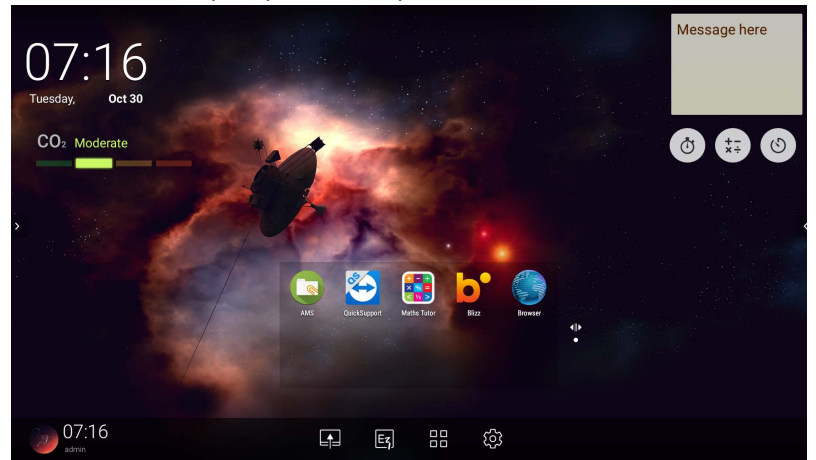

Pour naviguer dans l'interface principale Android :

- Appuyez  $\Omega$  sur la télécommande ou le bouton **Accueil** sur le panneau avant pour retourner à l'interface principale.
- Appuyez  $\{ \circled{e} \}$  sur la télécommande ou faites glisser le menu **OSD** depuis le milieu en bas de l'écran pour accéder au menu **OSD** et sélectionner une entrée.

### <span id="page-50-0"></span>Barre d'outils d'annotation flottante

La Barre d'outils d'annotation flottante est une fonction pratique qui vous permet d'écrire ou de créer rapidement des annotations sur tout écran affiché par l'écran. Sous n'importe quelle source d'entrée ou dans l'interface Android, touchez et maintenez deux doigts espacés d'environ 20-50 mm sur l'écran pendant plus de deux secondes pour lancer la Barre d'outils d'annotation flottante comme illustré ci-dessous.

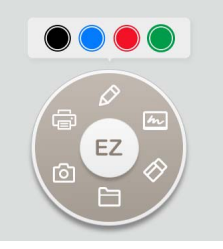

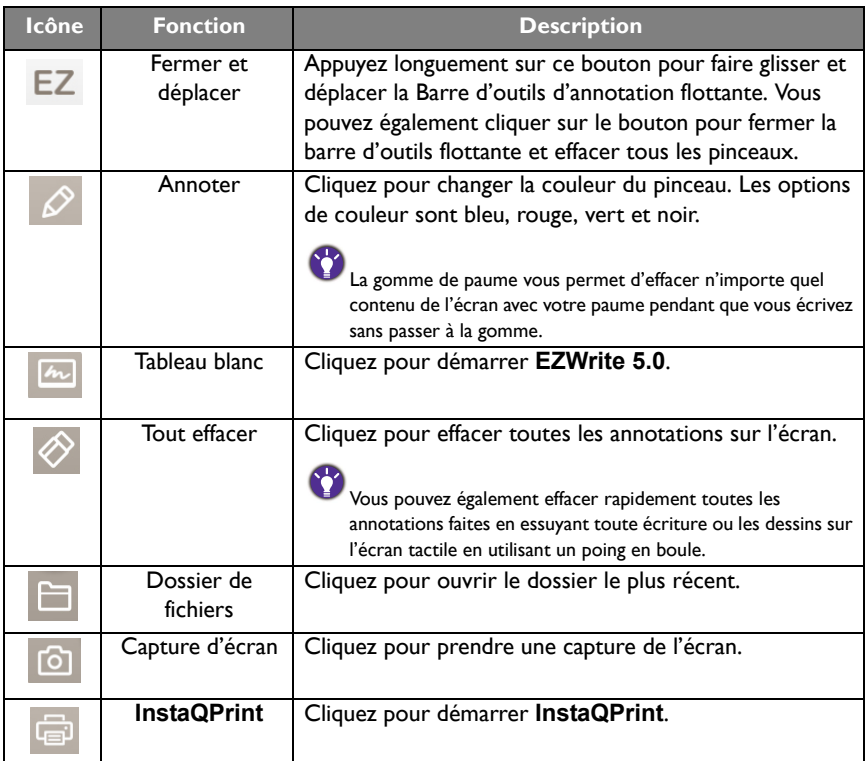

## Capteur de CO2

La valeur de concentration du capteur de CO2 peut varier en fonction de l'environnement, notamment de la température, de l'humidité et de l'emplacement (à côté de fenêtres ou sous la climatisation). Cela signifie que le capteur de CO2 mesurera toujours avec précision les incréments entre les niveaux en ppm, mais que la ligne de base de la mesure peut évoluer dans le temps.

Il est normal que la valeur de la concentration soit légèrement supérieure ou inférieure à son étalonnage initial.

Le capteur de CO2 dispose d'un mécanisme d'auto-correction pour le rendre plus adapté à l'environnement d'installation actuel, de sorte que la valeur puisse être plus précise.

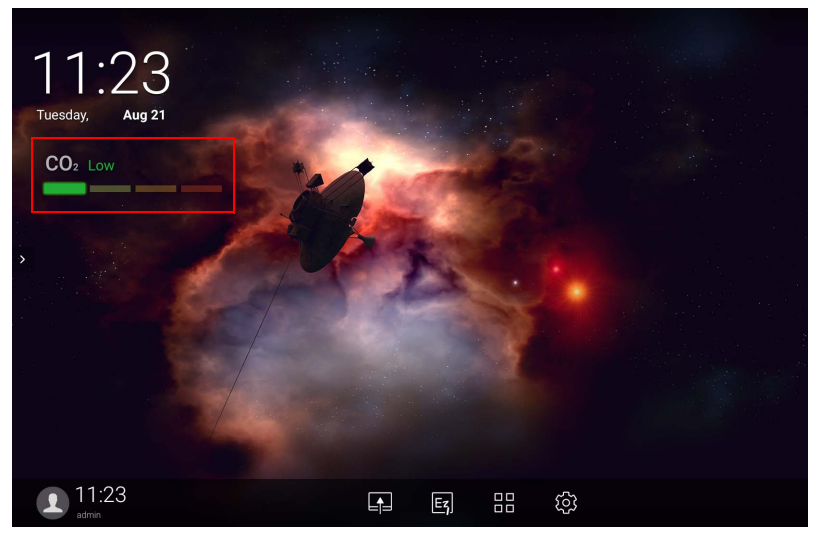

Pour démarrer l'étalonnage, veuillez suivre les instructions.

#### Étalonnage auto

Afin de corriger la concentration optimale de CO2 dans l'environnement actuel, le mécanisme d'étalonnage recueille la valeur de la concentration de CO2 pendant 25 heures consécutives afin de respecter la température et l'humidité de l'espace actuel. Pendant l'étalonnage automatique, n'interrompez pas et n'éteignez pas l'alimentation. Ne déplacez pas l'IFP et assurez-vous que l'appareil se trouve dans un environnement bien ventilé, afin de garantir un meilleur résultat d'étalonnage.

#### Présentation du gestionnaire de fichiers AMS

• Appuyez sur **R** pour lancer **AMS**. Avec cette application, vous pouvez accéder à votre environnement et vos paramètres d'espace de travail personnalisés et gérer vos fichiers et vos comptes sur tous les IFP auxquels vous vous êtes connecté.

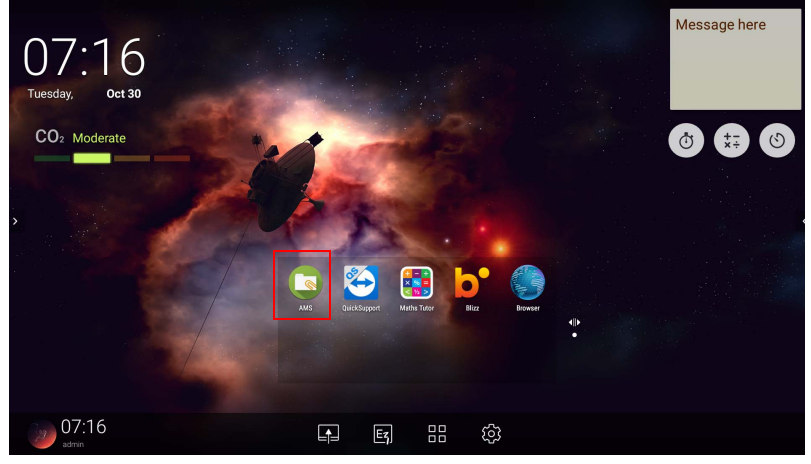

• Lors de la connexion, vous verrez quatre parties principales, comme décrit dans le tableau ci-dessous :

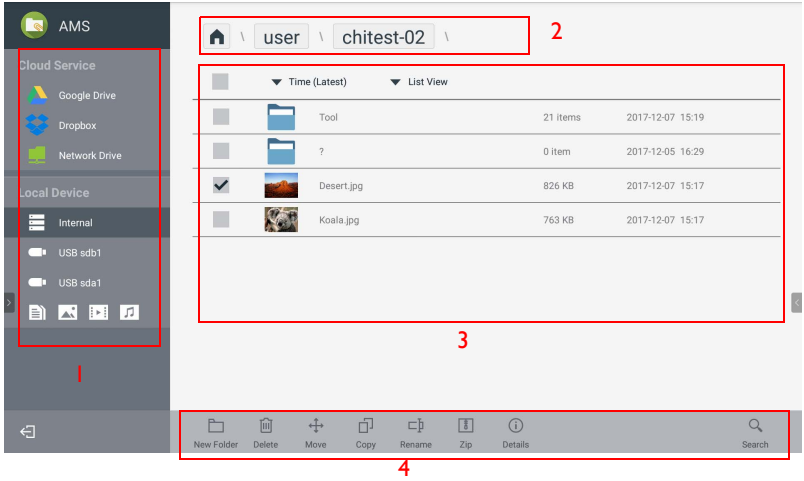

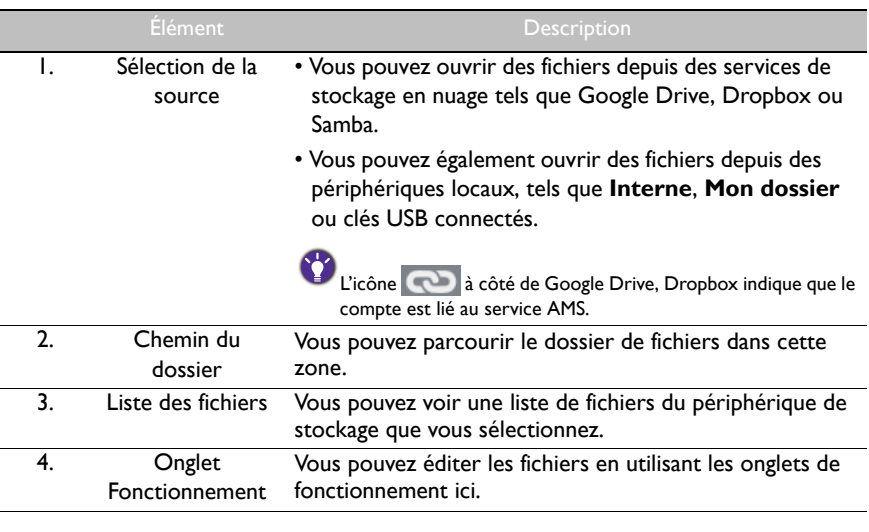

Les utilisateurs normaux peuvent uniquement afficher leurs propres fichiers, tandis que l'admin local peut afficher tous les fichiers des utilisateurs dans le domaine.

#### Fichiers multimédia

Les fichiers multimédia tels que les images, fichiers audio et vidéos peuvent être lus en appuyant directement sur l'icône du fichier.

#### Image

Sélectionnez un fichier image que vous souhaitez afficher sur l'écran et effectuez une des fonctions affichées sur l'écran.

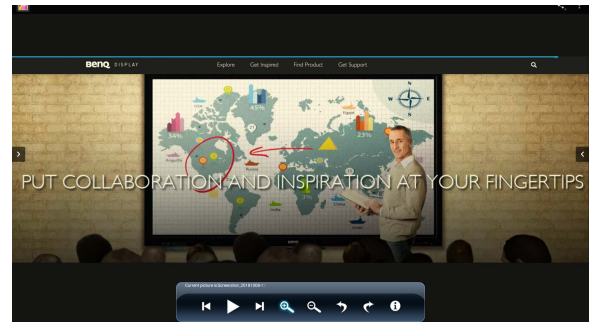

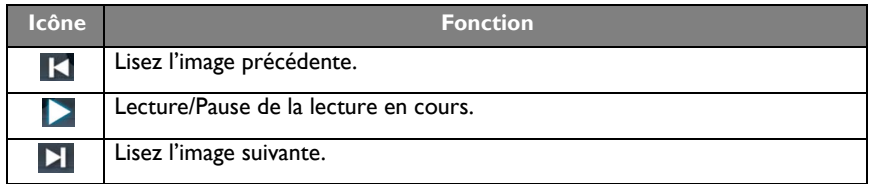

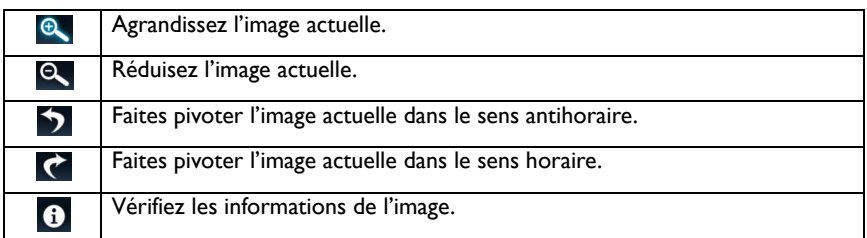

#### **Format d'image pris en charge (résolution maximum)**

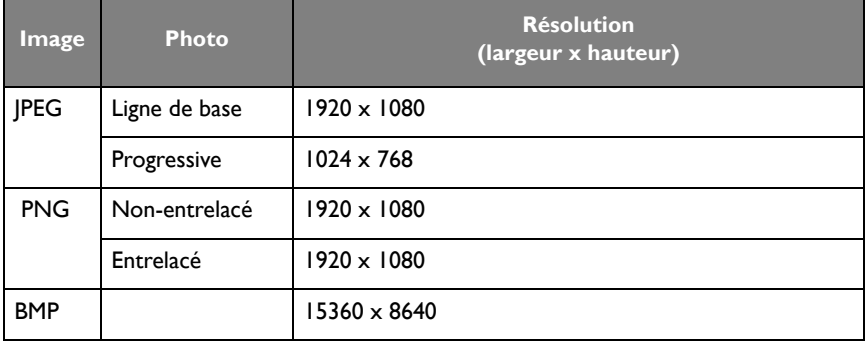

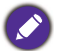

Format d'image pris en charge (résolution max.) :

 $\cdot$  JPEG (4K  $\times$  4K)

 $\cdot$  PNG (4K x 4K)

 $\cdot$  BMP (4K  $\times$  4K)

#### Audio

Sélectionnez un fichier audio que vous souhaitez lire et effectuez une des fonctions affichées sur l'écran.

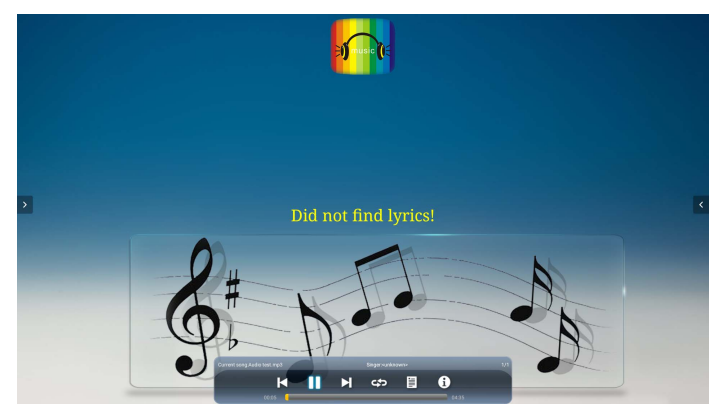

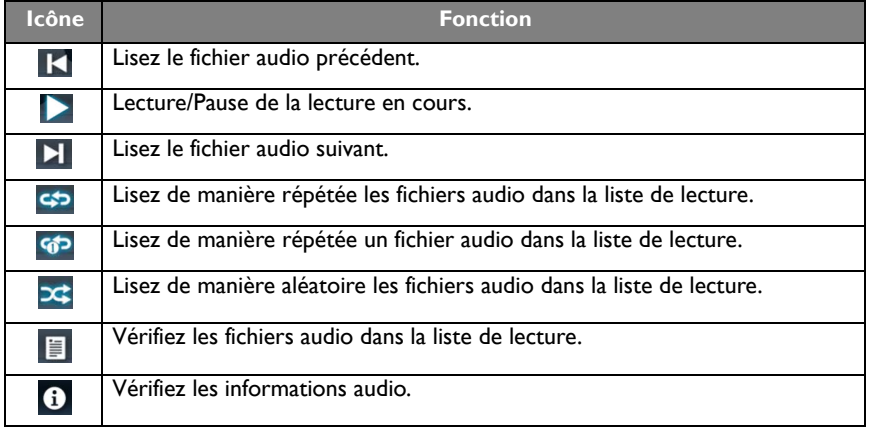

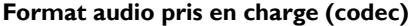

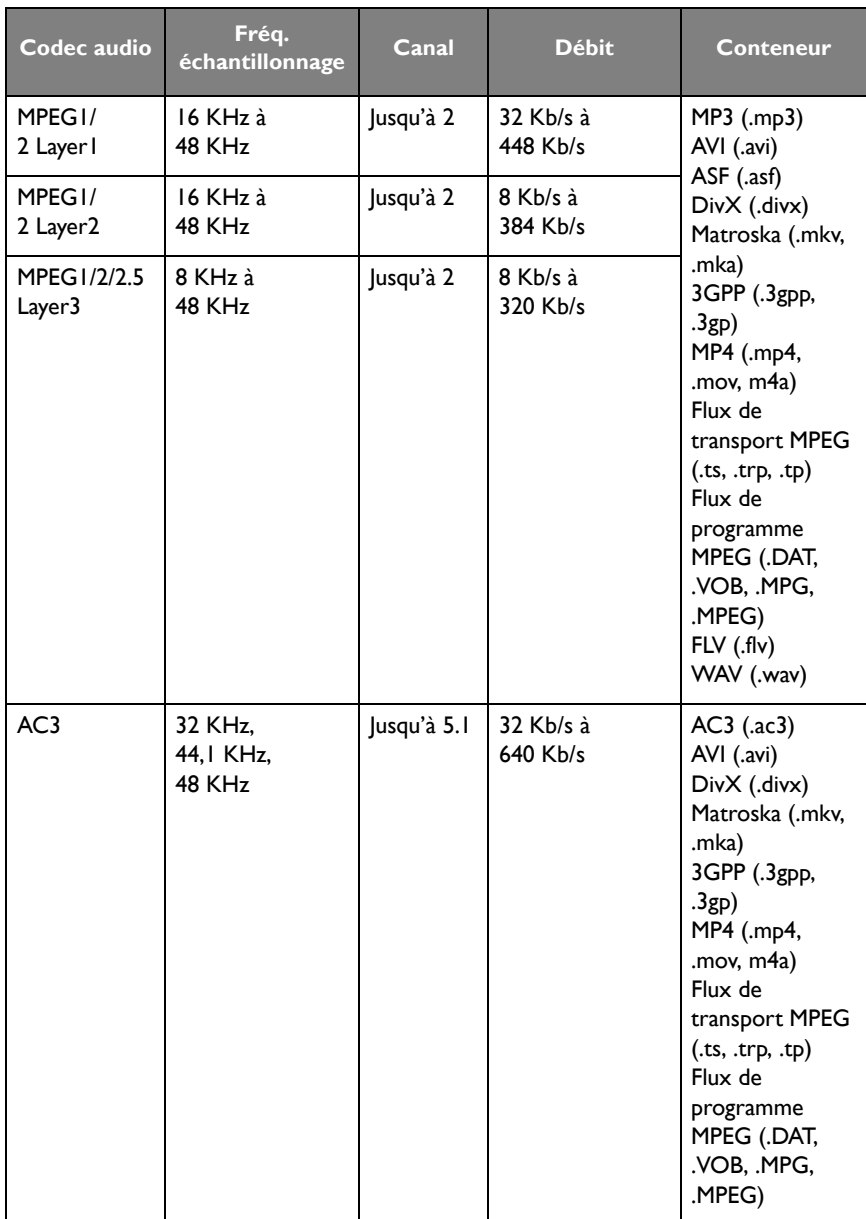

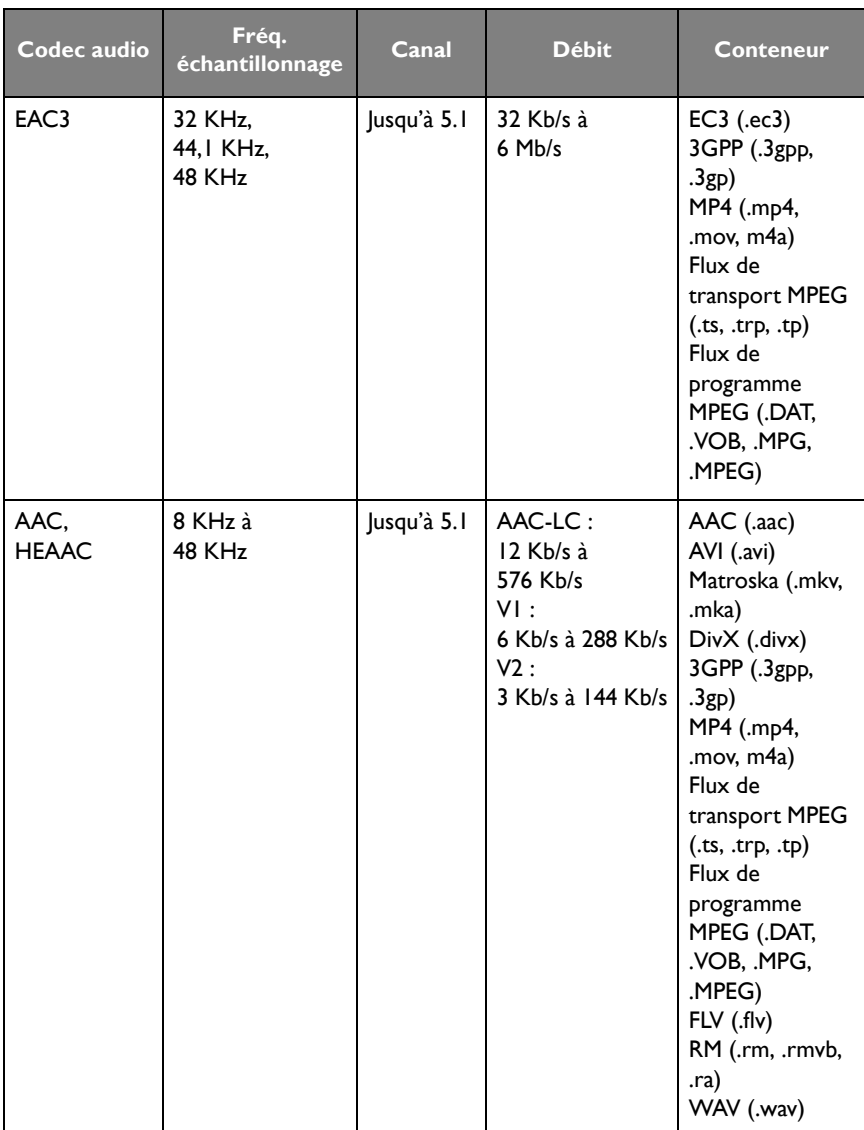

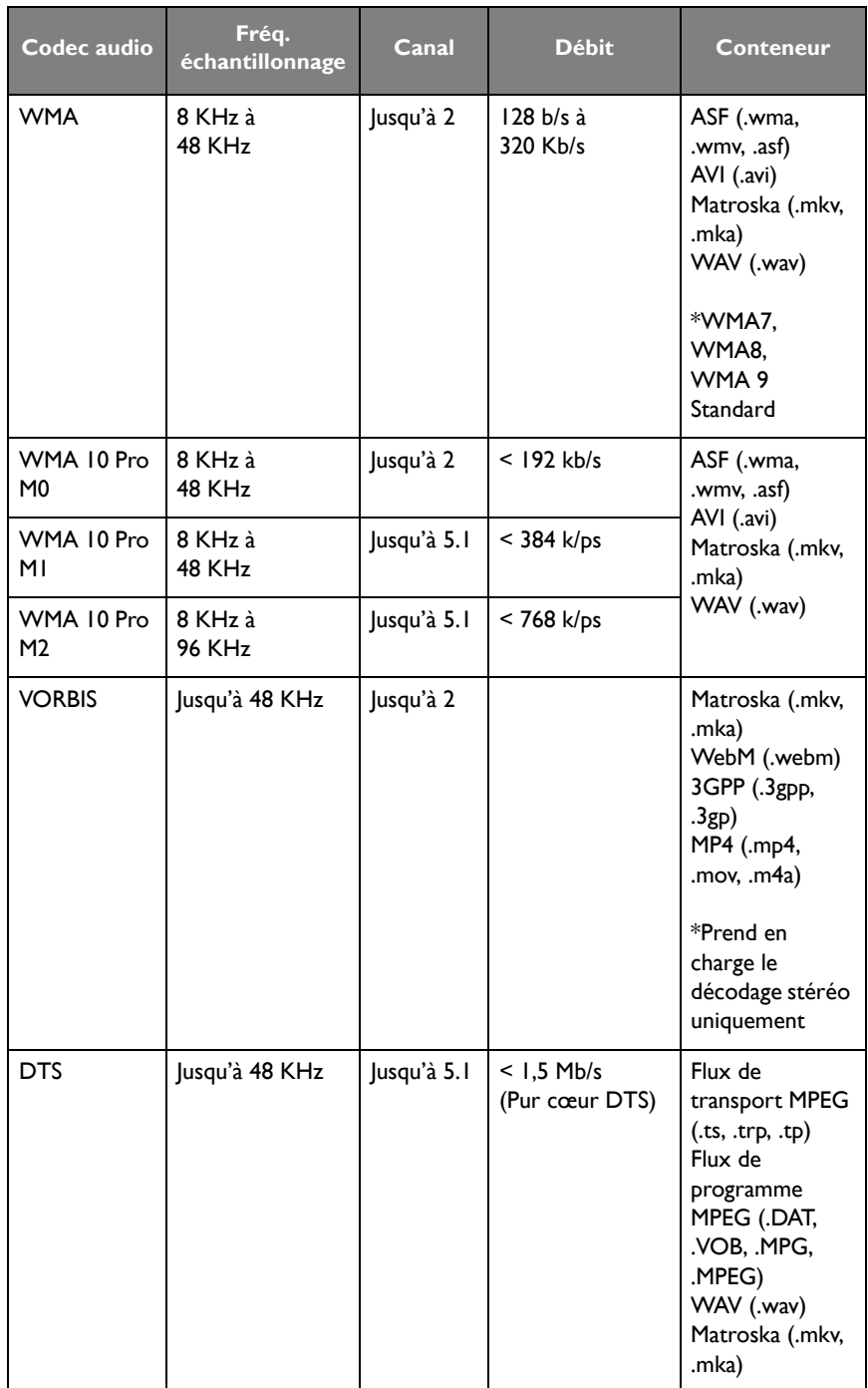

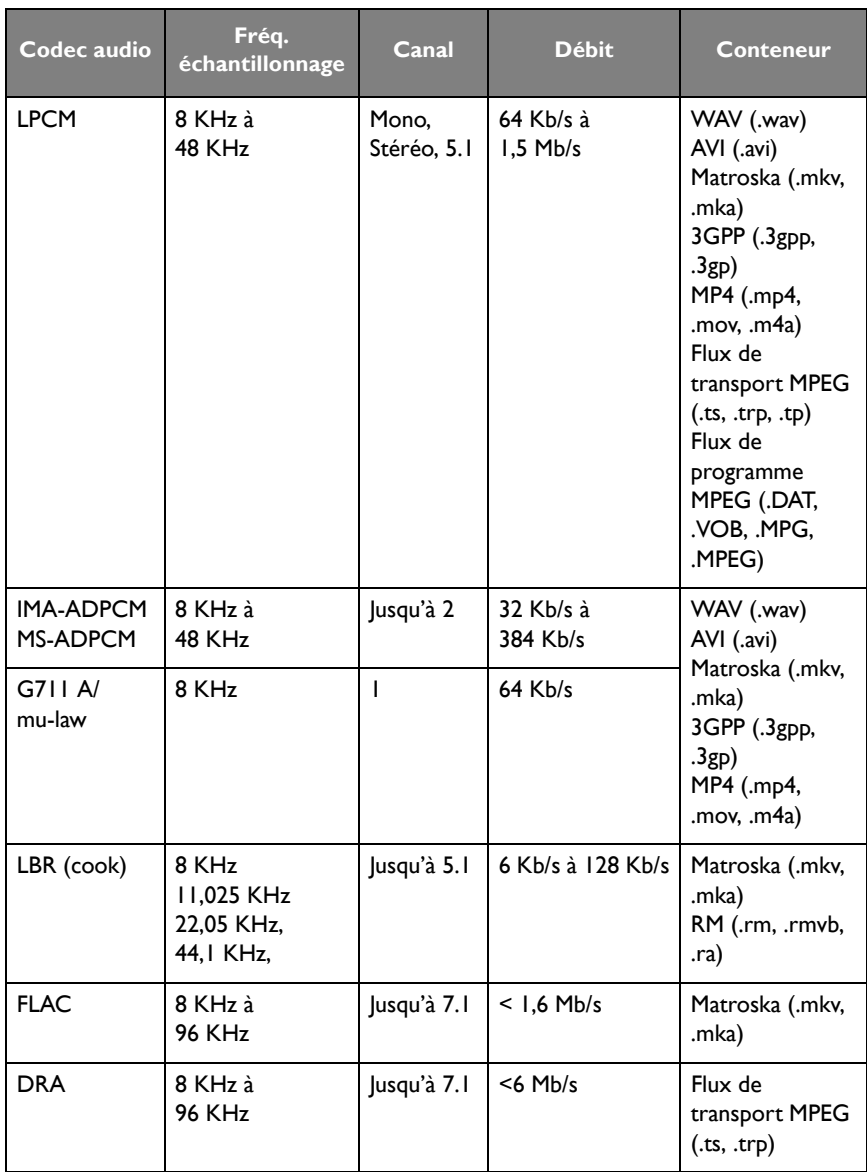

#### Vidéo

Sélectionnez un fichier vidéo que vous souhaitez lire sur l'écran et effectuez une des fonctions affichées sur l'écran.

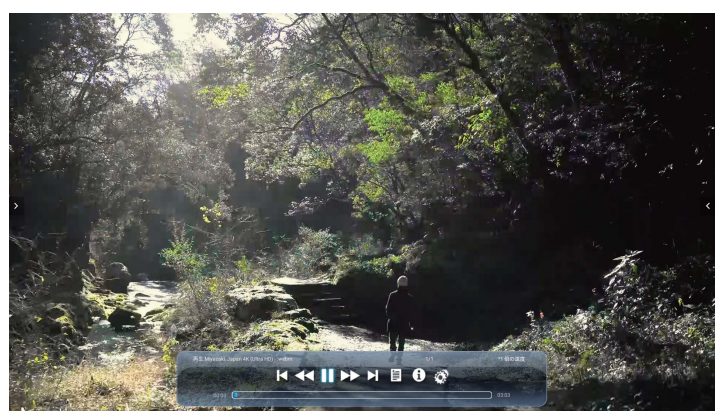

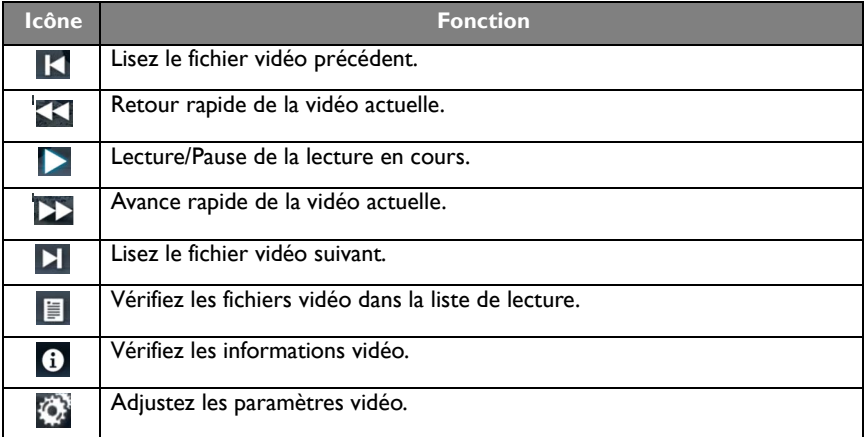

#### **Format vidéo pris en charge (codec) jusqu'à la résolution 4K**

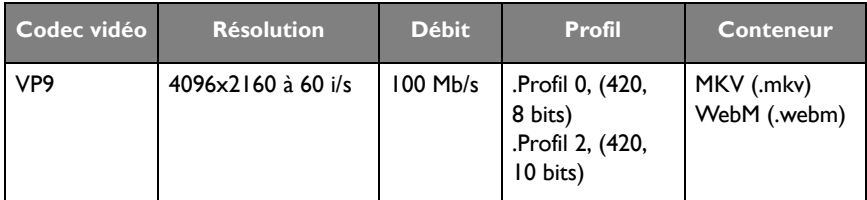

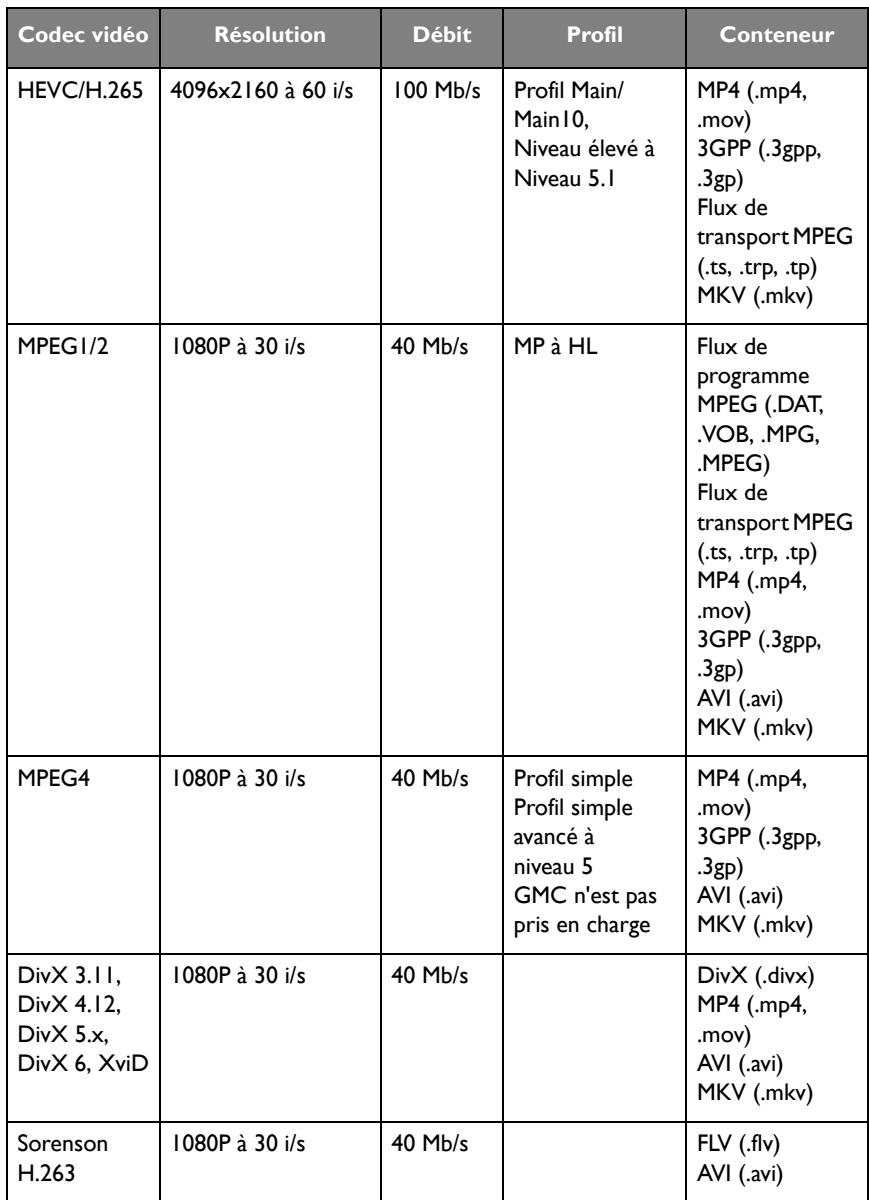

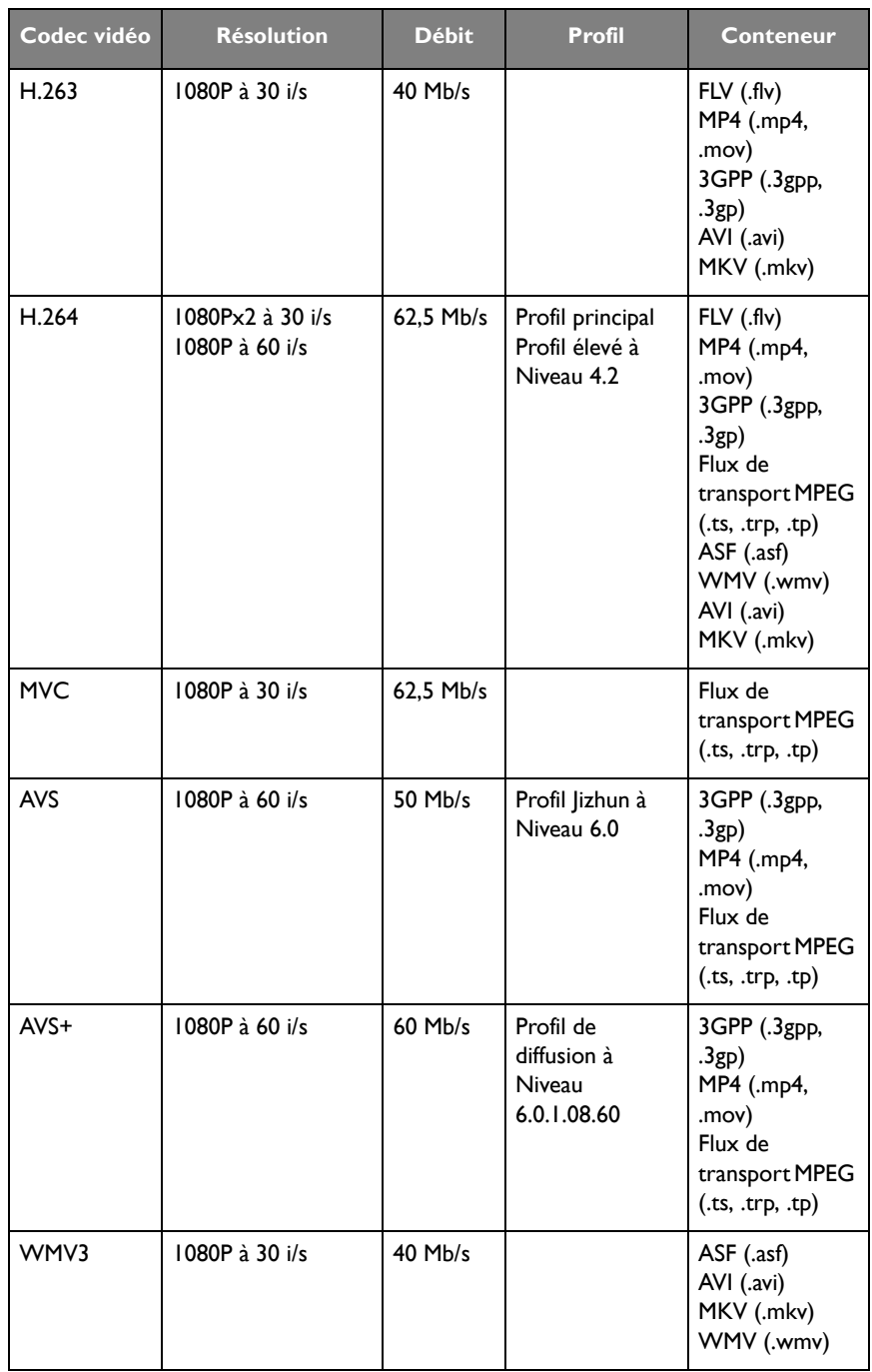

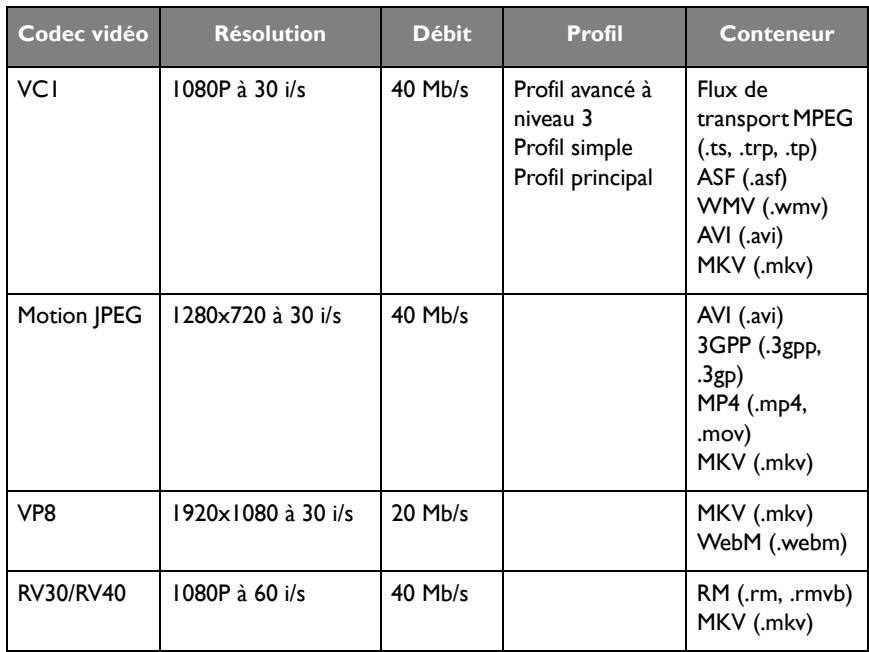

#### Navigateur

Quand connecté à un réseau, cliquez sur l'icône du navigateur pour surfer sur Internet. Cliquez sur le symbole X dans le coin supérieur gauche pour le fermer.

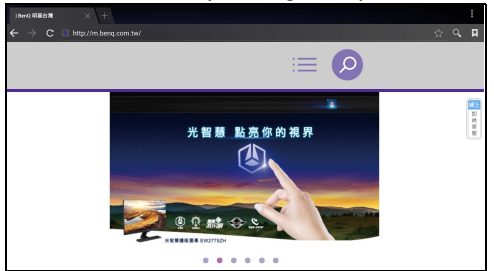

#### Menu

Consultez [Menu de réglages à la page 34](#page-37-0) pour des détails.

# APPLIS

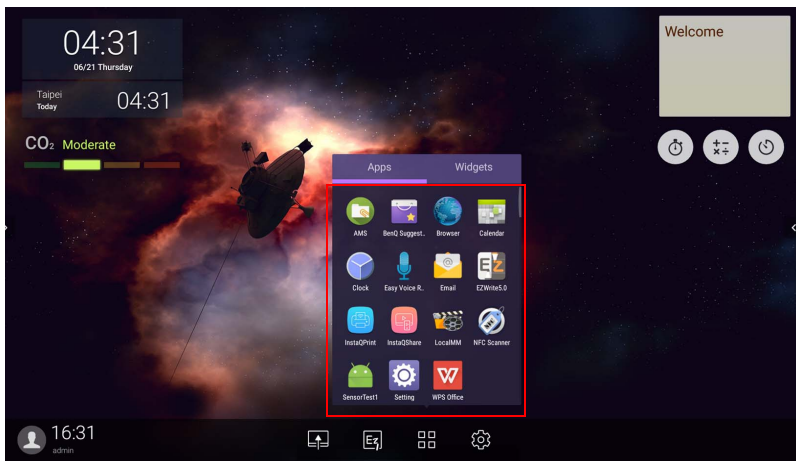

Appuyez sur l'appli souhaitée pour lancer l'appli.

# **BenQ Suggests**

Appuyez sur **pour lancer BenQ Suggests**. Avec cette application, vous pouvez afficher les applis proposées par BenQ pour téléchargement.

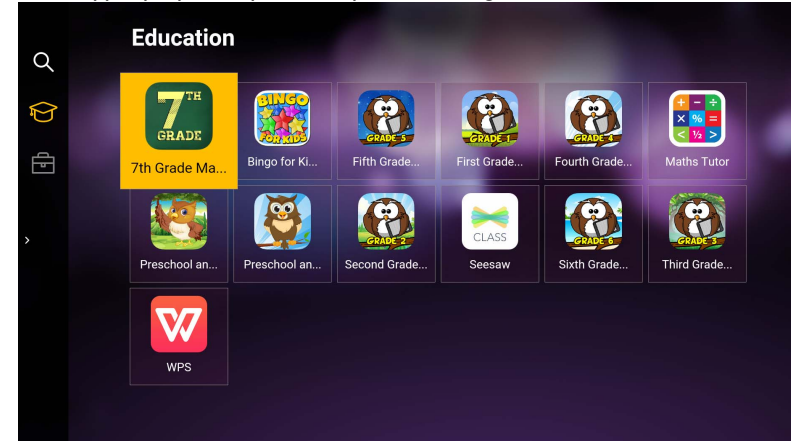

Appuyez sur la catégorie sur le panneau de gauche pour parcourir les applis suggérées. Appuyez sur une appli de la catégorie sélectionnée pour afficher une description sommaire de l'appli.

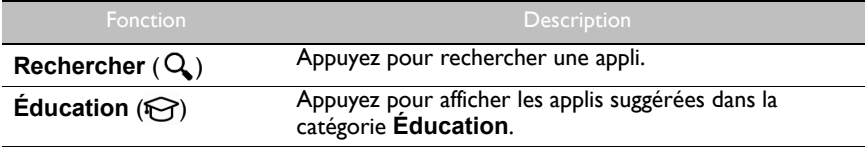

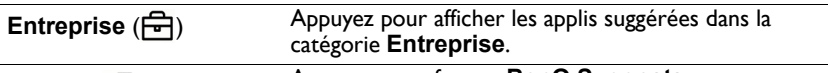

Quitter ( $\leftarrow$ ]) Appuyez pour fermer **BenQ Suggests.** 

# **InstaQShare**

Appuyez sur pour lancer **InstaQShare**. Avec cette application, vous pouvez afficher un miroir de l'écran de l'affichage sur votre Smartphone ou votre tablette pour une annotation pratique, afficher un miroir de l'écran de votre Smartphone ou tablette sur l'affichage ou transformer votre Smartphone ou votre tablette en télécommande pour l'affichage.

Avant de lancer l'application, assurez-vous que votre affichage est correctement connecté à Internet.

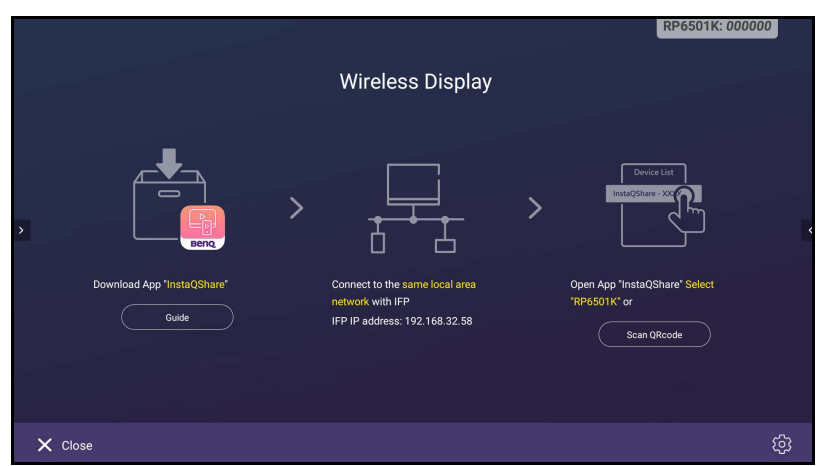

Pour utiliser **InstaQShare** :

- 1. Assurez-vous que votre appareil mobile (comme un Smartphone ou une tablette) et l'affichage sont connectés au même réseau.
- 2. Scannez le code QR pour télécharger et installer l'appli **InstaQShare** sur votre appareil mobile.
- 3. Ouvrez l'appli **InstaQShare** sur votre appareil mobile, puis cliquez sur le nom d'ID **InstaQShare** auquel vous voulez vous connecter.
- 4. Entrez le mot de passe indiqué dans le coin supérieur droit de l'affichage.
- 5. Une fois que l'appareil mobile connecté avec succès à l'affichage, un message de confirmation apparaît sur l'affichage. Appuyez sur **Autoriser** sur l'affichage pour confirmer la connexion.
- 6. Une fois connecté, vous pouvez :
	- Affichez un miroir de l'écran de l'affichage sur votre appareil mobile, en appuyant sur **Miroir de l'écran** sur votre appareil mobile.
	- Affichez un miroir de l'écran l'appareil sur l'affichage, en appuyant sur  $\bigcup$  sur votre appareil mobile.

- Opérez l'affichage en utilisant votre appareil mobile comme télécommande.

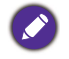

Une fois connecté, toutes les opérations sur l'affichage ou l'appareil mobile apparaîtront également sur votre appareil mobile et l'affichage.

Vous pouvez également appuyer sur **Paramètre** ( $\bullet$ ) dans le coin inférieur droit de l'affichage pour modifier les paramètres pour **InstaQShare**, comme le nom d'ID **InstaQShare**, le mot de passe ou le message de confirmation de l'affichage miroir.

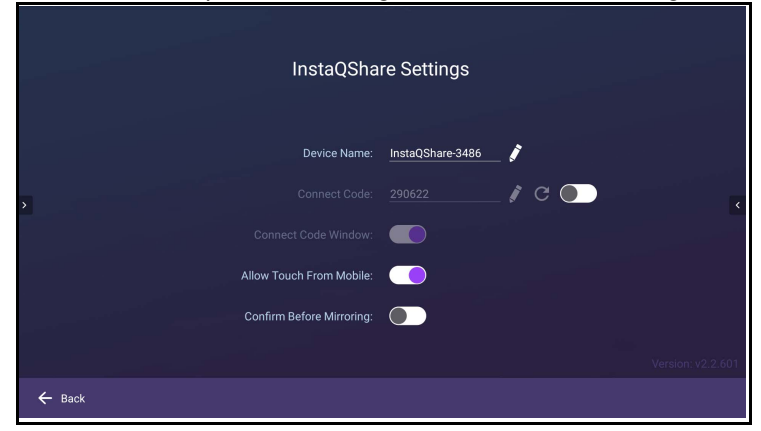

# **InstaQPrint**

Appuyez sur **pour lancer InstaQPrint**. Avec cette application, vous pouvez imprimer un fichier ou une image de site Web en utilisant une imprimante Wi-Fi ou distante.

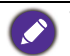

- Avant de lancer l'application, assurez-vous que votre affichage est correctement connecté à Internet.
- [Pour la liste des imprimantes prises en charge, voir https://printhand.com/](https://printhand.com/list_of_supported_printers.php) list of supported printers.php.

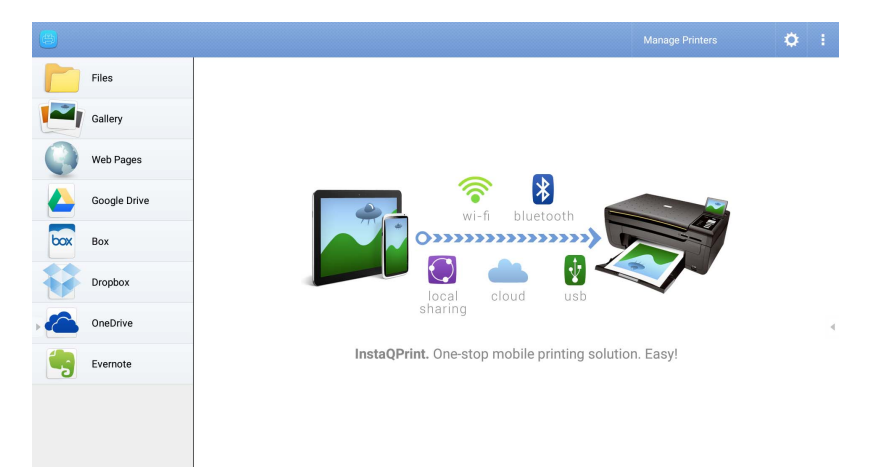

- 1. Appuyez sur l'option sur le panneau de gauche et parcourez et sélectionnez le fichier désiré, photo, page ou image que vous voulez imprimer.
- 2. Appuyez sur **Gérer les imprimantes** pour sélectionner l'imprimante que vous voulez utiliser.
- 3. Pour sélectionner une imprimante :
	- Appuyez sur une option dans la liste des imprimantes disponibles sur le panneau de gauche.
	- Appuyez sur **Rechercher les imprimantes Wi-Fi** pour rechercher des imprimantes automatiquement.
	- Appuyez sur **Réglage manuel** pour ajouter une nouvelle imprimante manuellement.

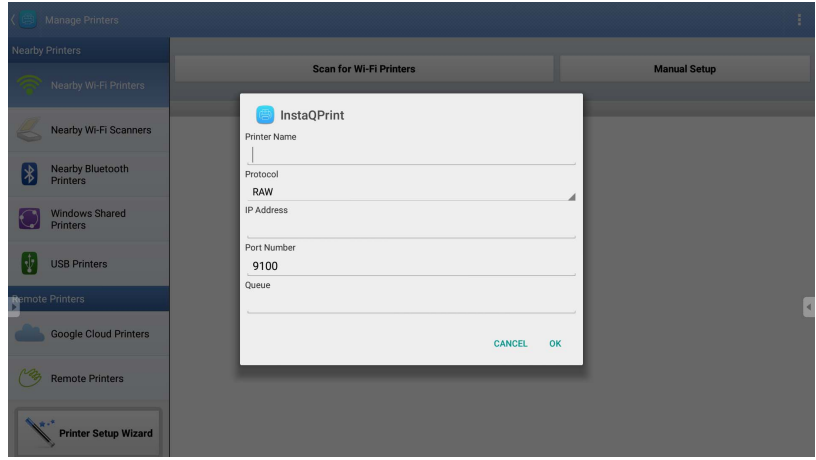

## **WPS Office**

Appuyez sur **W** pour lancer **WPS Office**. Avec cette application, vous pouvez ouvrir des documents, y compris les fichiers PDF ainsi que les documents Microsoft Word, PowerPoint et Excel.

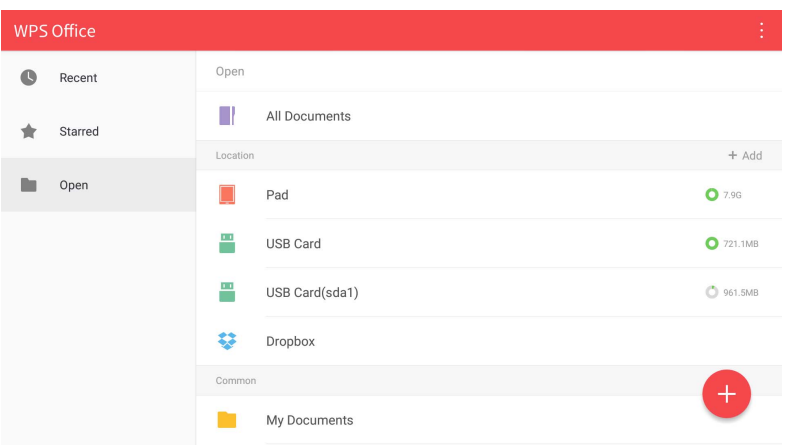

Pour modifier un fichier avec **WPS Office** :

- 1. Appuyez sur **Ouvrir** ( $\blacksquare$ ) sur le panneau de gauche pour parcourir et ouvrir un fichier situé dans la mémoire interne de l'affichage, un appareil de stockage externe ou un stockage en nuage.
- 2. Appuyez sur le menu de fonctions sur le panneau supérieur pour accéder aux diverses fonctions de format de fichier.

La description ci-dessous concerne un fichier Powerpoint, les menus de fonctions pour les autres formats de fichiers varieront.

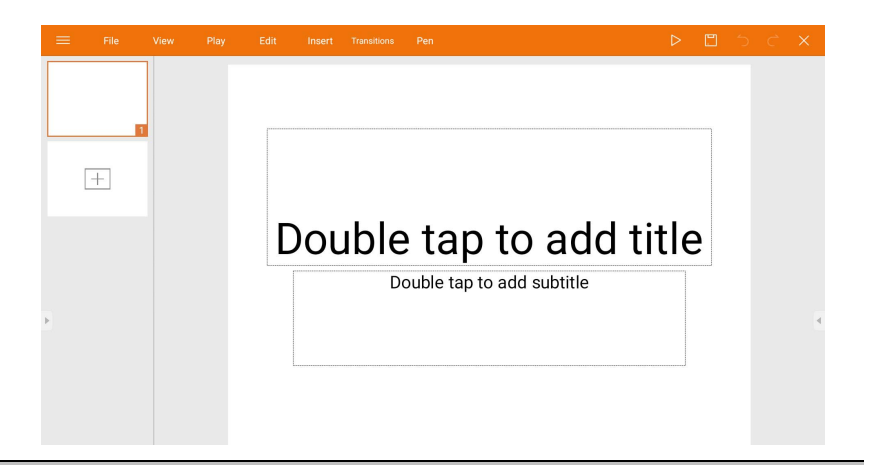

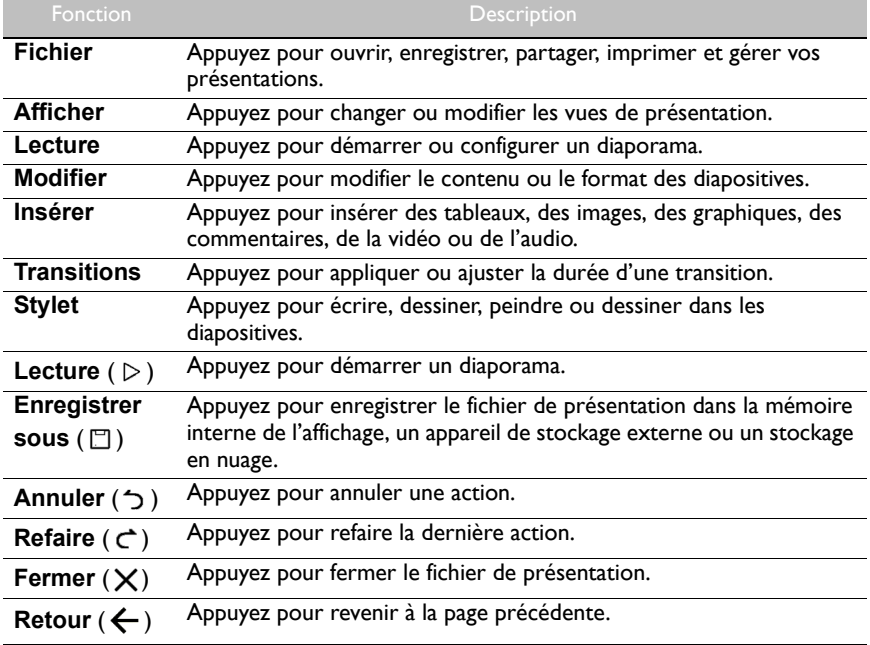

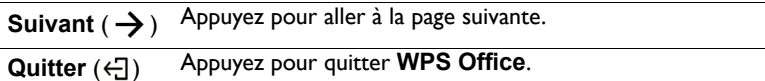

#### Versions d'Office et formats de fichiers pris en charge

Versions d'Office prises en charge : 97 / 2000 / XP / 2003 / 2007 / 2010 / 2013 / 2016 Formats logiciels d'Office prises en charge :

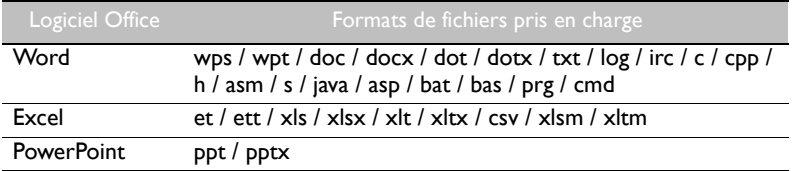

# **E-mail**

- Appuyez sur **compour lancer E-mail.**
- Pour utiliser **E-mail**, configurez d'abord un compte. Saisissez votre adresse e-mail et cliquez sur **SUIVANT**.

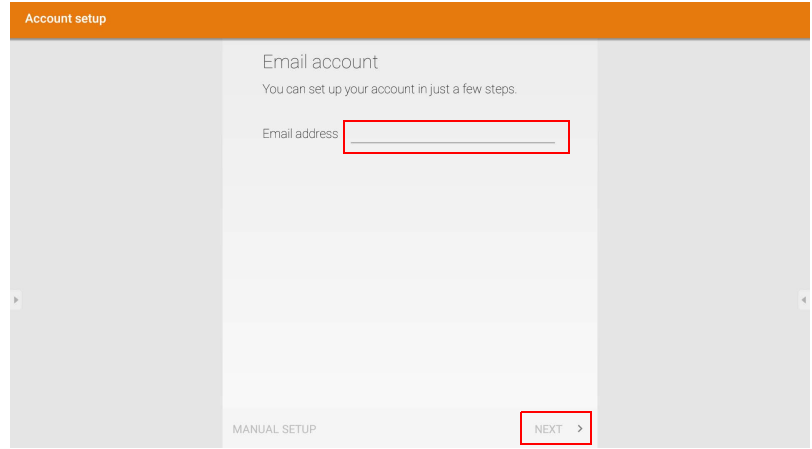

• Une fois que vous vous êtes inscrit, vous recevrez un e-mail de vérification.

• Après avoir répondu à l'e-mail de vérification, vous pouvez commencer à écrire un e-mail.

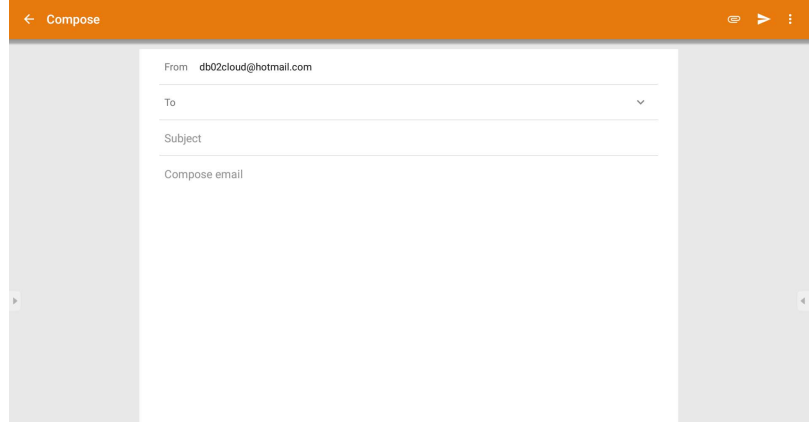

# **Barre d'outils latérale**

**Barre d'outils latérale** vous donne accès à un certain nombre d'outils pour vous aider à travailler avec votre affichage.

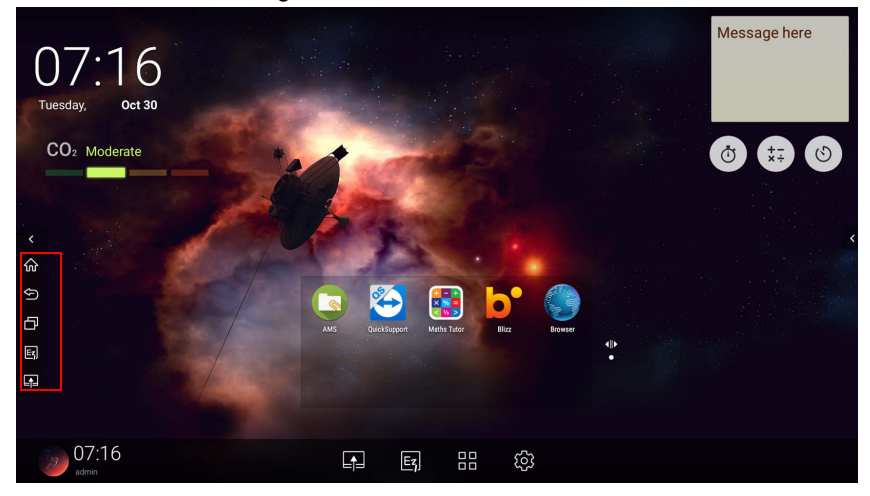

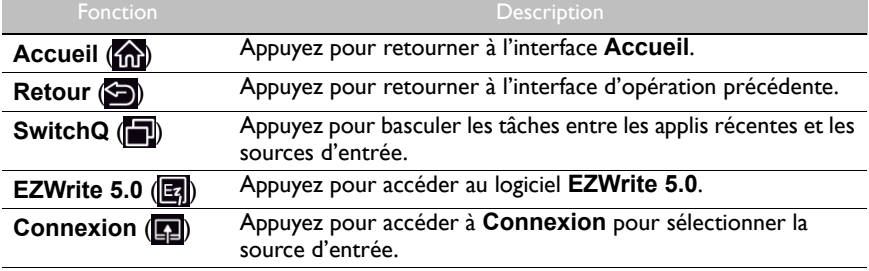

# **Blizz**

**Blizz** est une appli de vidéoconférence qui est installée dans l'affichage par défaut. Elle vous permet de conduire de manière pratique des réunions de conférence vidéo avec les autres utilisateurs **Blizz**.

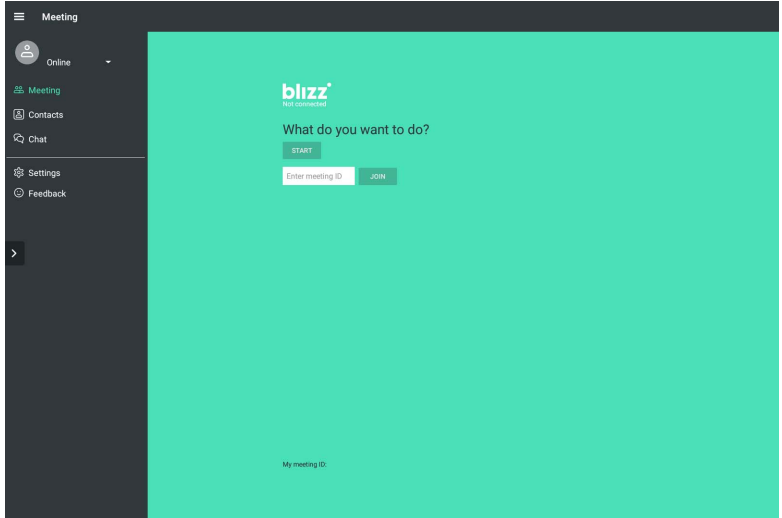

- 1. Sur l'écran d'accueil, sélectionnez **Applis** > **Blizz** (<sup>1</sup><sup>2</sup>)
- 2. Sélectionnez **Connexion** si vous souhaitez créer une nouvelle réunion, sélectionnez **Rejoindre une réunion** si vous souhaitez rejoindre une réunion déjà créée.
	- Après la connexion, créez un ID de réunion qui sera l'ID de réunion que d'autres utilisateurs entreront pour rejoindre la réunion.
	- Si vous rejoignez une réunion, entrez l'ID de réunion prévu par le créateur de la réunion dans la page Rejoindre une réunion.
## Informations du produit Spécifications

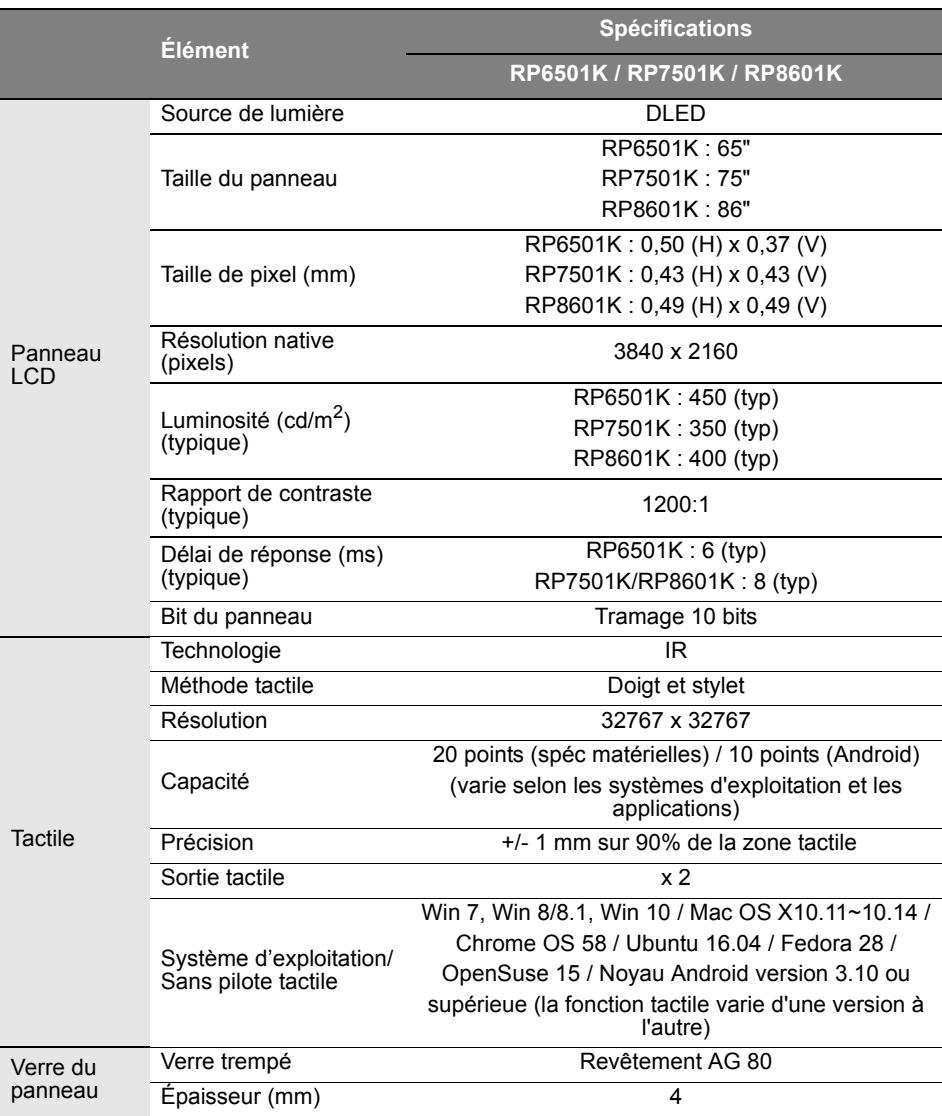

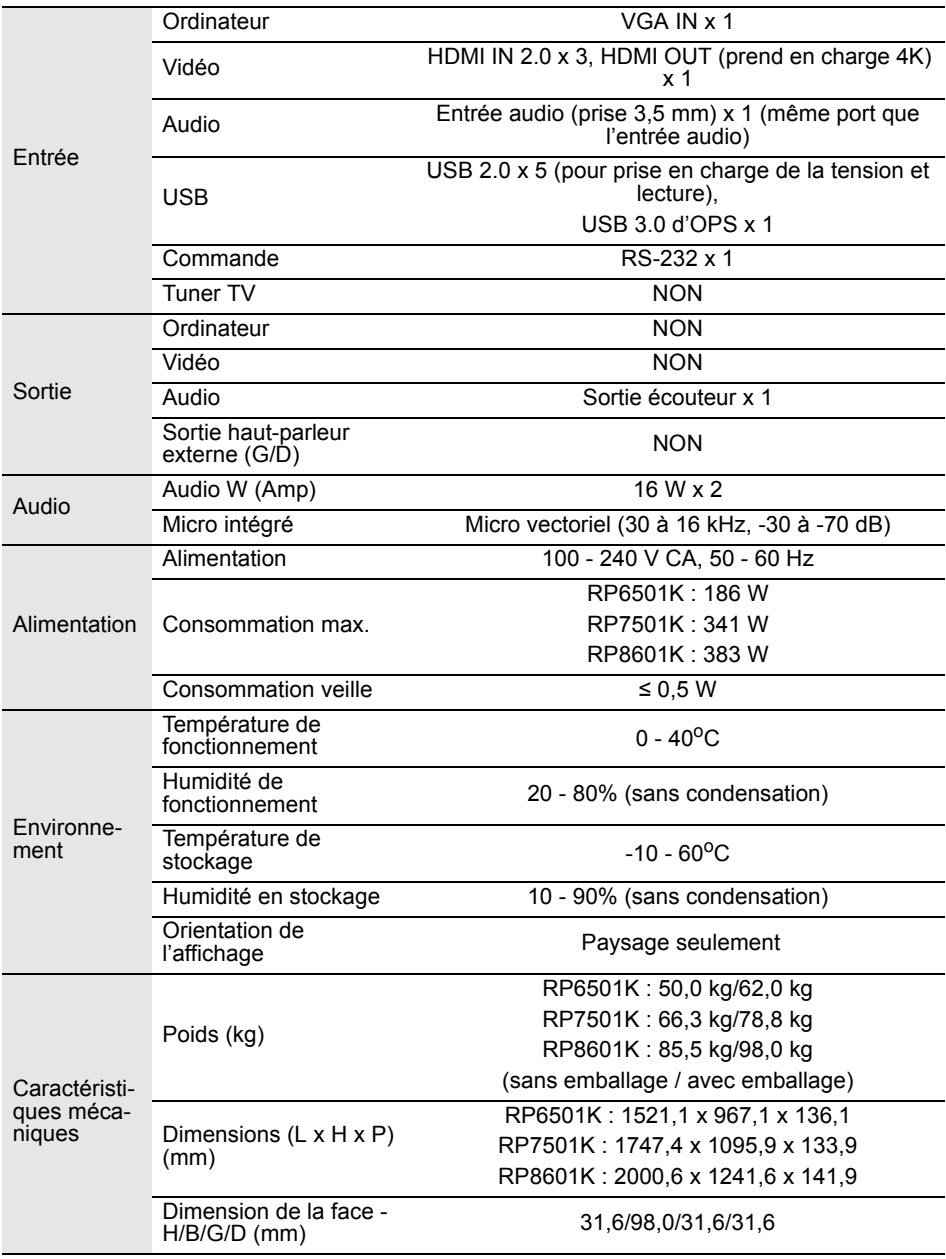

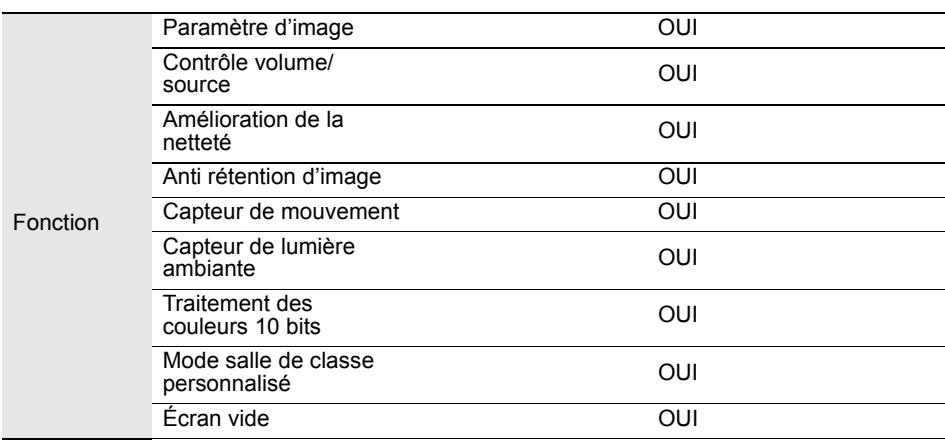

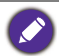

Les spécifications et fonctions peuvent être modifiées sans préavis.

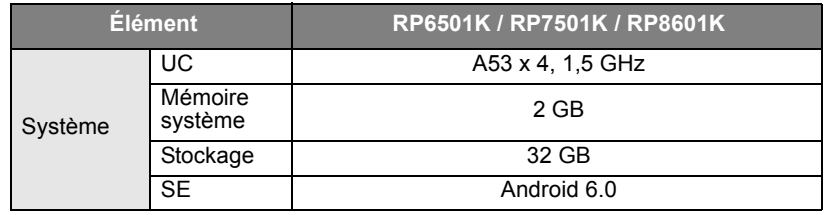

Ce système d'exploitation Android 6.0 n'est pas Android standard, l'accès à Google Play™ n'est donc pas disponible. APK peut ne pas être installé dans l'emplacement par défaut, sauf autorisation donnée par les unités de direction. Contactez votre revendeur BenQ pour l'assistance nécessaire pour l'autorisation de la direction. Sans l'autorisation de la direction, la fonction d'installation ne fonctionnera pas. Il n'y a aucune garantie que l'APK auto-installé puisse fonctionner normalement.

### Dimensions (RP6501K)

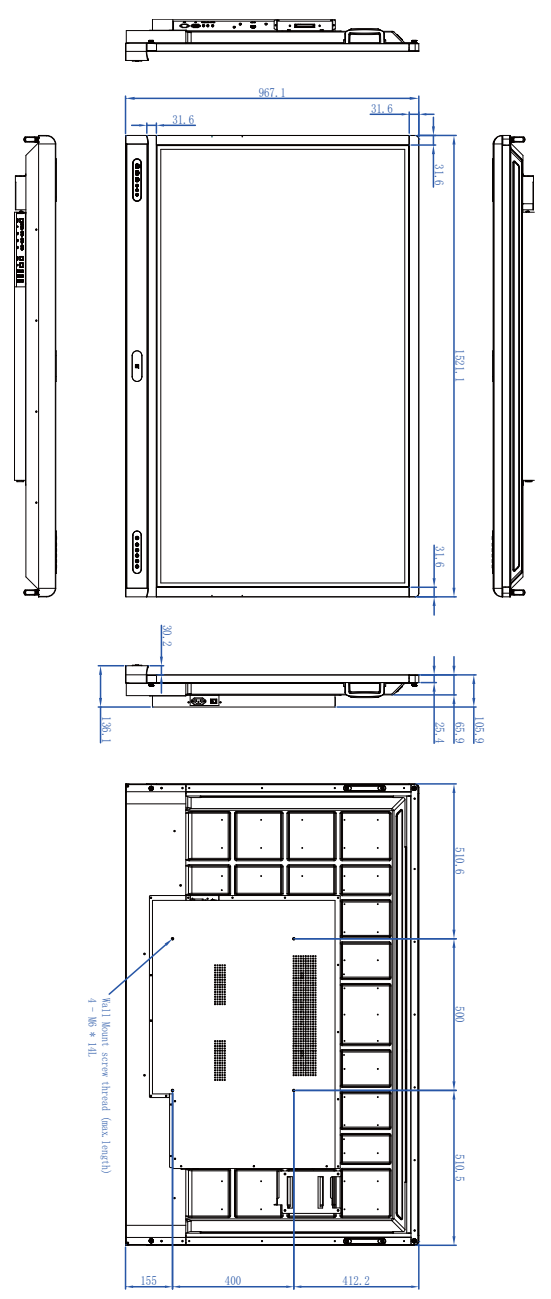

### Dimensions (RP7501K)

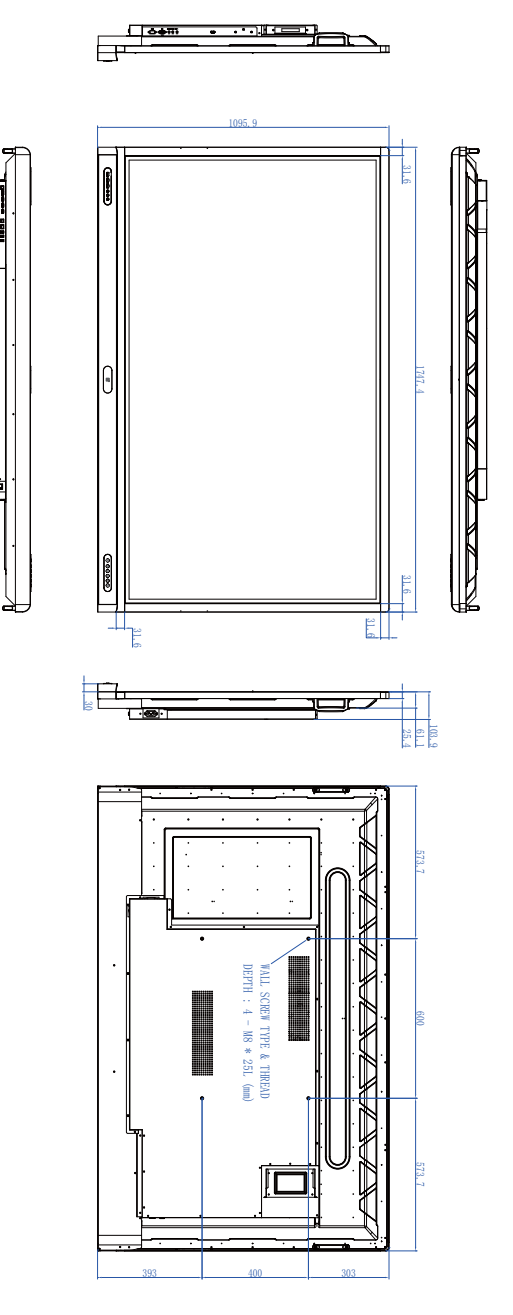

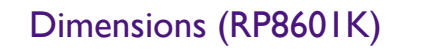

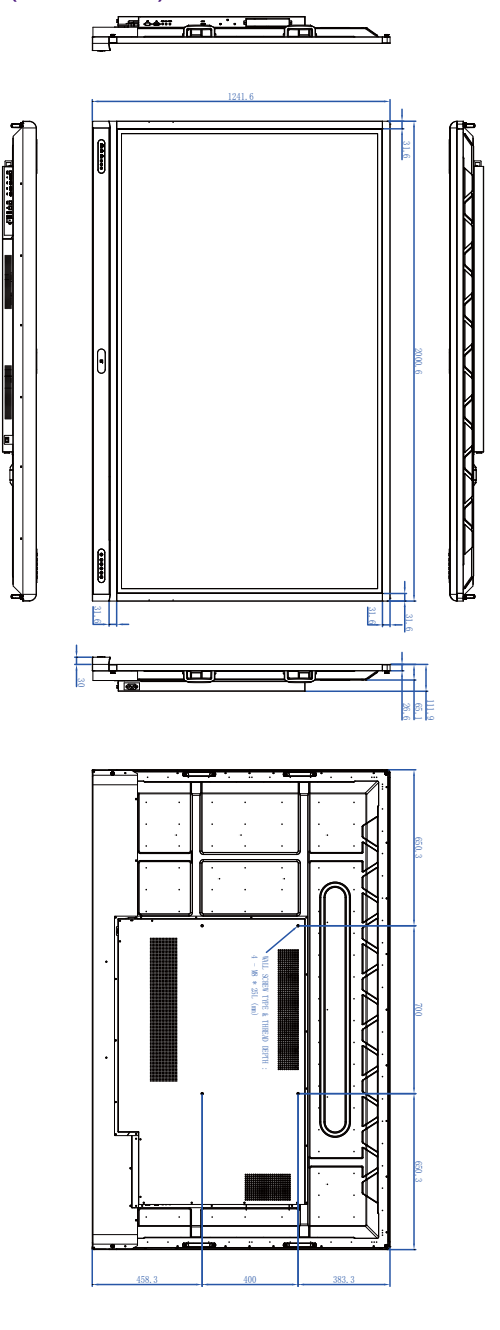

### <span id="page-78-0"></span>Résolution du signal d'entrée prise en charge

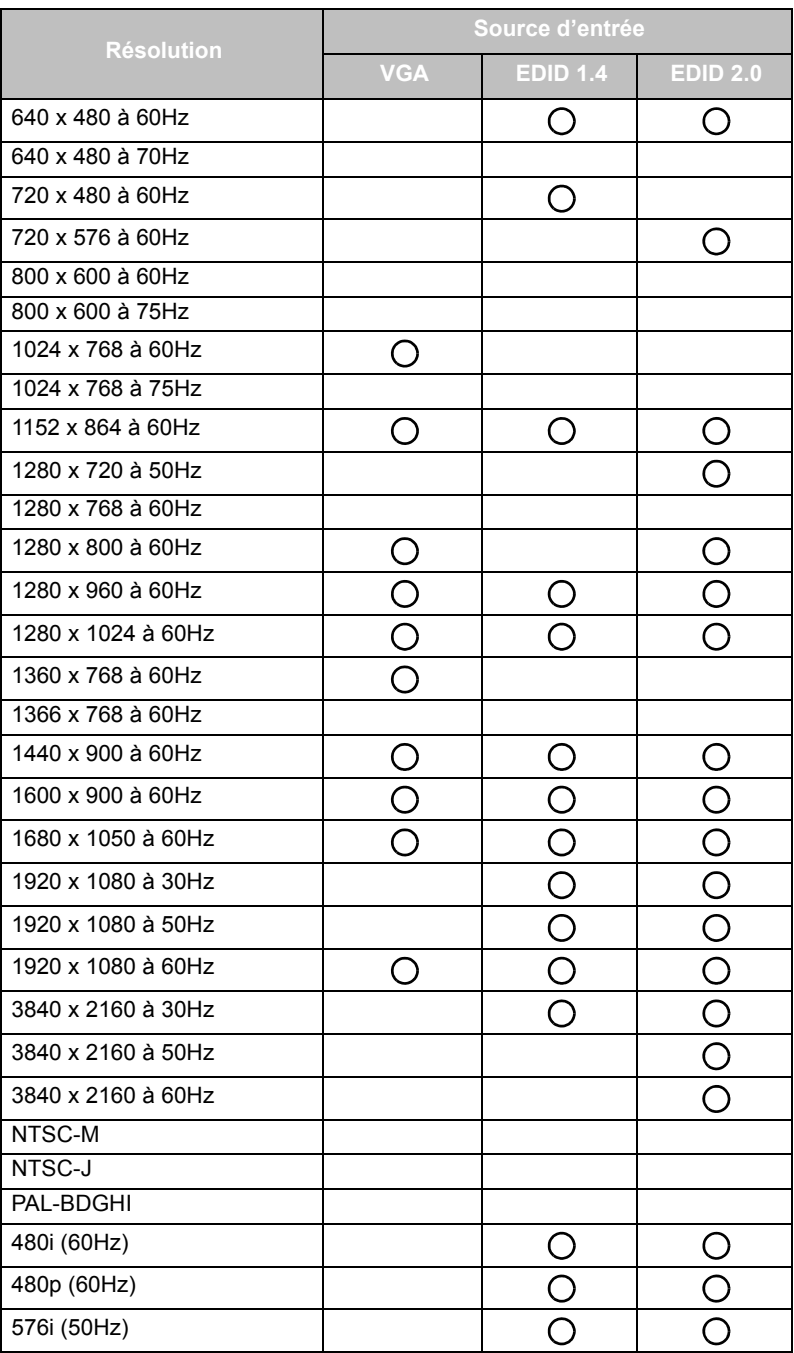

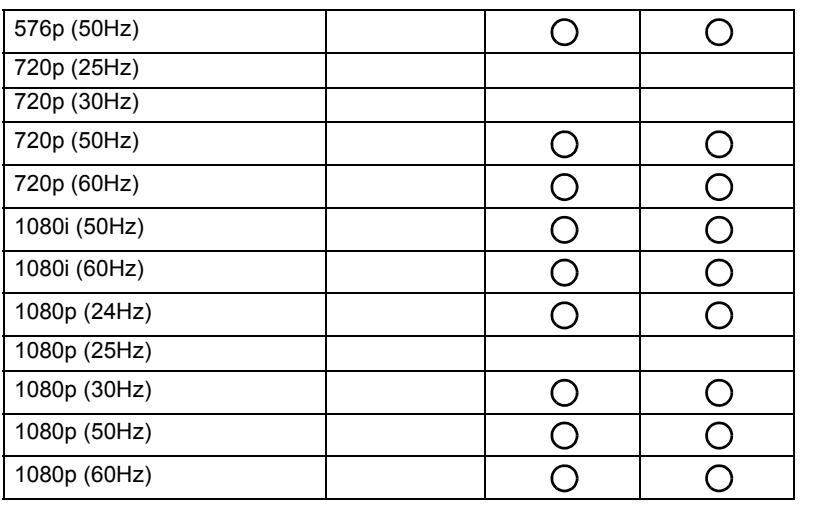

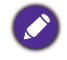

 $\boldsymbol{\cdot}$  ( ) : pris en charge

• Disponible : non prise en charge

• Le tableau de fréquences de DisplayPort/HDMI doit suivre EDID1.4 ou EDID2.0.

# Dépannage

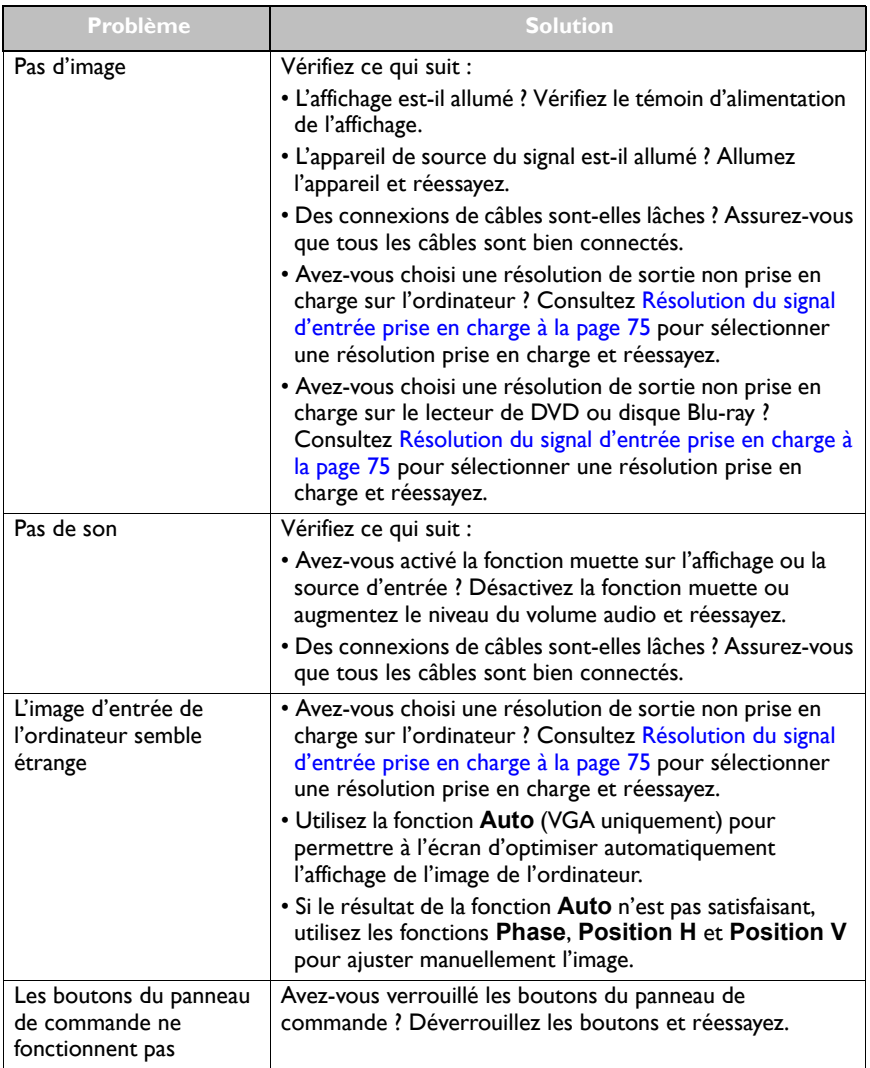

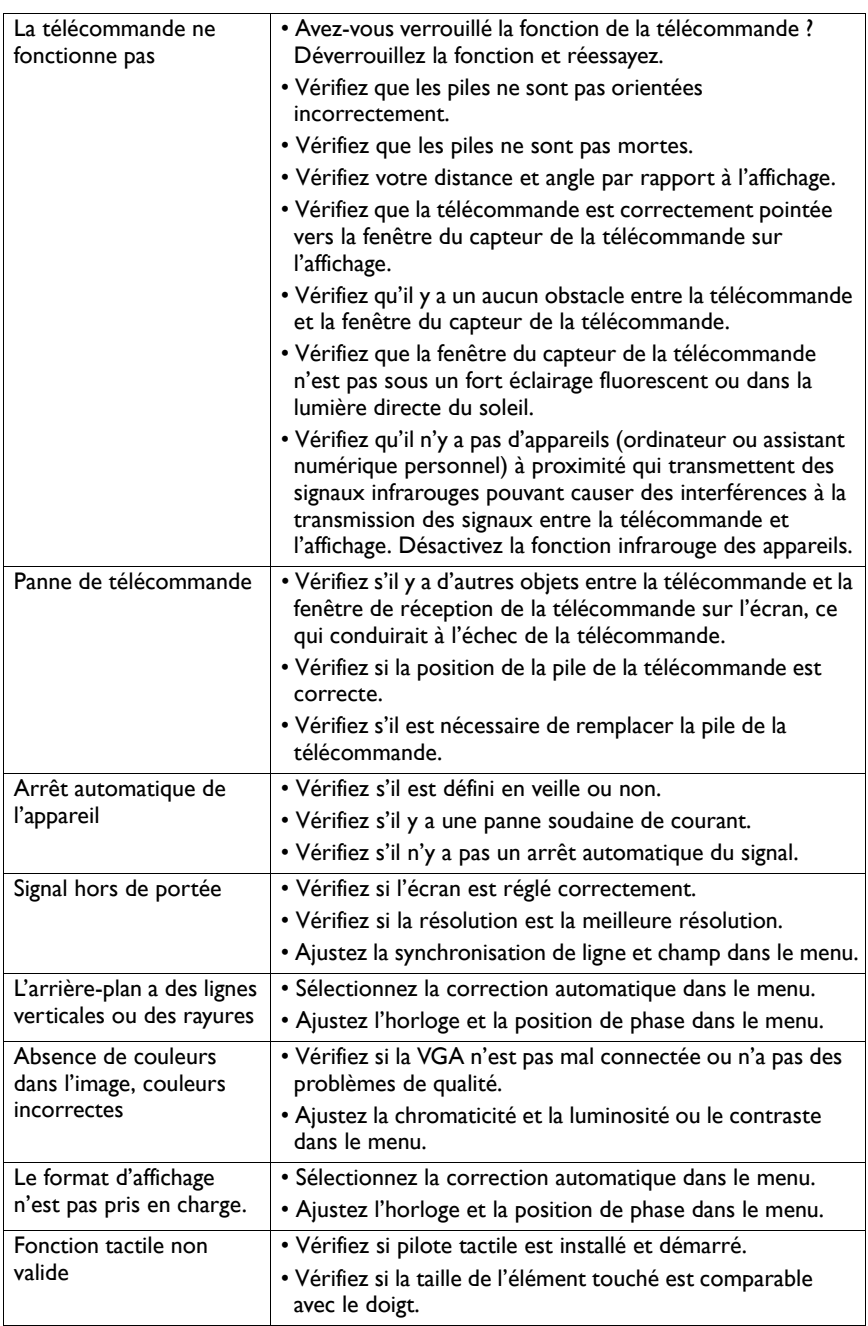

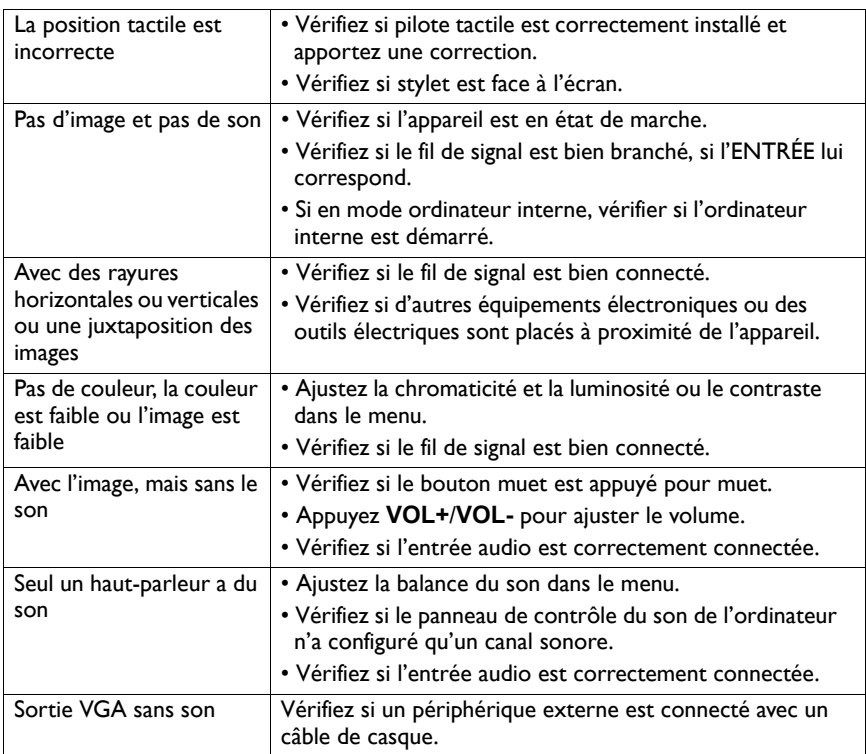